# **Dell C5519Q**

Návod na obsluhu

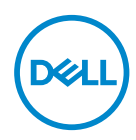

Model monitora: **C5519Q** Regulačný model: **C5519Qc**

- **POZNÁMKA: POZNÁMKA označuje dôležité informácie, ktoré vám môžu pomôcť lepšie používať počítač.**
- **UPOZORNENIE: UPOZORNENIE označuje potenciálne nebezpečenstvo poškodenia hardvéru alebo straty dát v prípade nedodržania pokynov.**
- **VÝSTRAHA: VÝSTRAHA označuje potenciálnu škodu na majetku, nebezpečenstvo zranenia, alebo smrti.**

**Autorské práva © 2018-2021 Dell Inc. alebo jej dcérske spoločnosti. Všetky práva vyhradené.**  Dell, EMC a ďalšie ochranné známky sú ochranné známky spoločnosti Dell Inc. alebo jej dcérskych spoločností. Ostatné ochranné známky sú ochranné známky ich príslušných vlastníkov.

2021 – 09

# **Obsah**

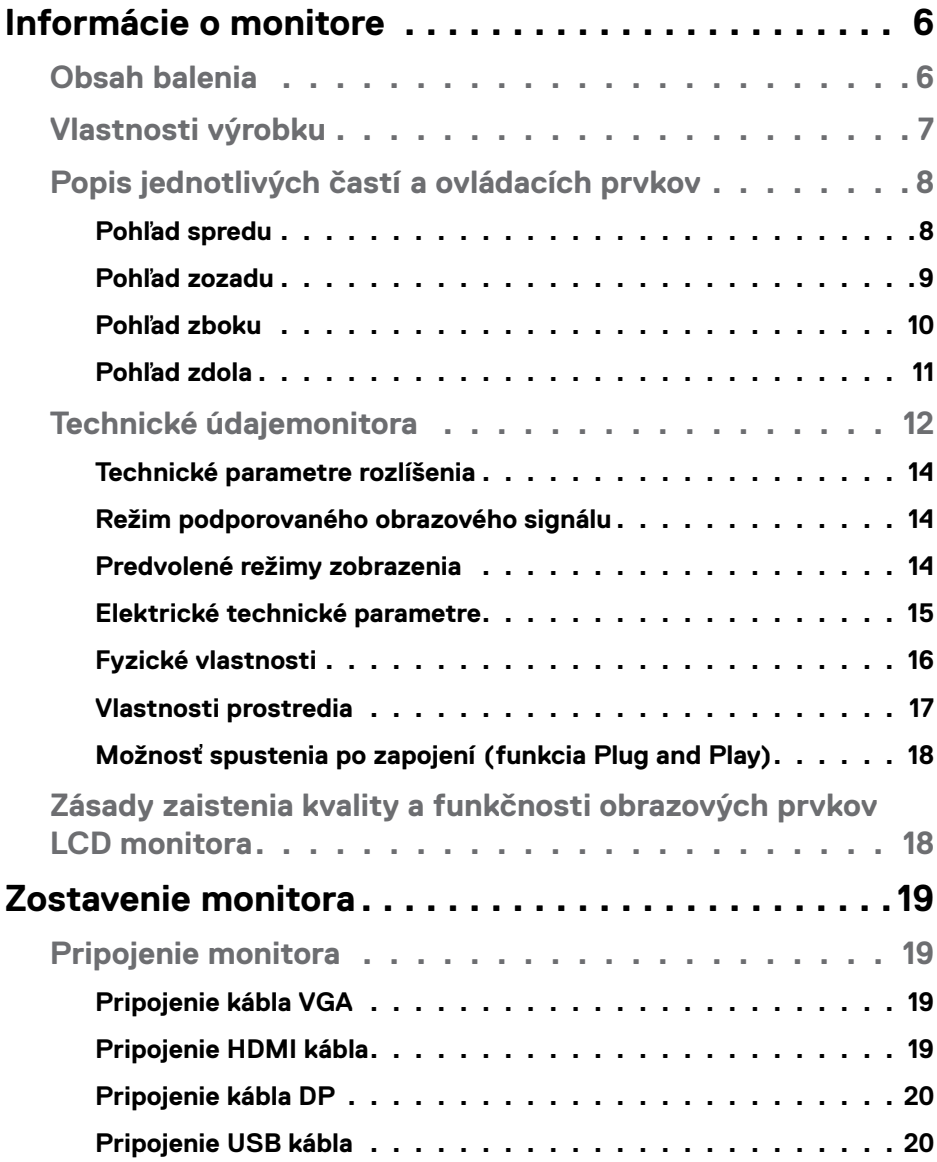

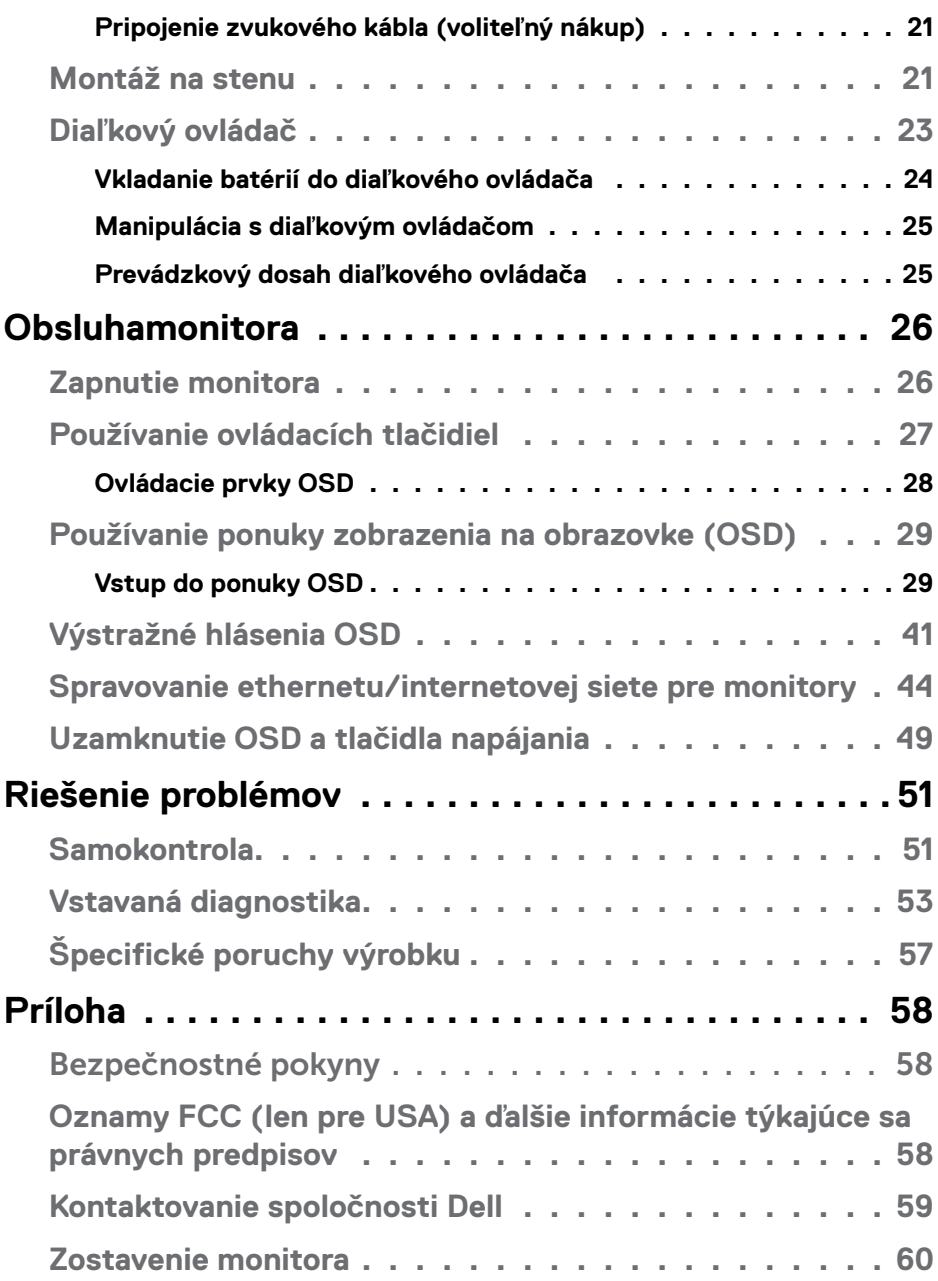

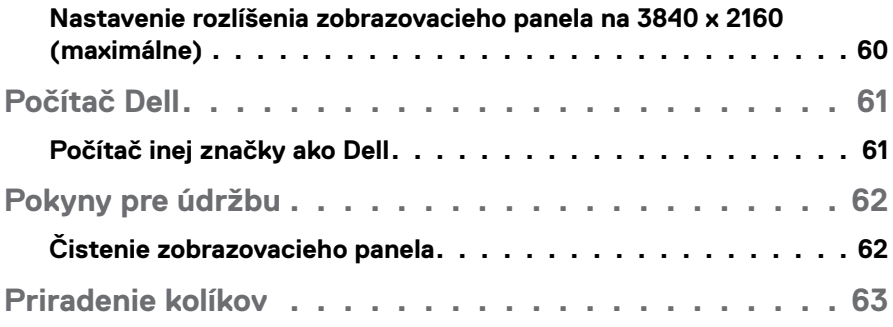

# <span id="page-5-0"></span>**Informácie o monitore**

### **Obsah balenia**

Monitor sa dodáva spolu so všetkými nižšie uvedenými súčasťami. Uistite sa, že vám boli dodané všetky súčasti a v prípade, že niečo chýba, [Kontaktovanie](#page-58-1)  [spoločnosti Dell](#page-58-1).

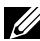

**POZNÁMKA: Niektoré položky môžu byť voliteľné a nemusia byť dodané spolu s monitorom. V určitých krajinách pravdepodobne nebudú k dispozícii niektoré vlastnosti alebo médiá.** 

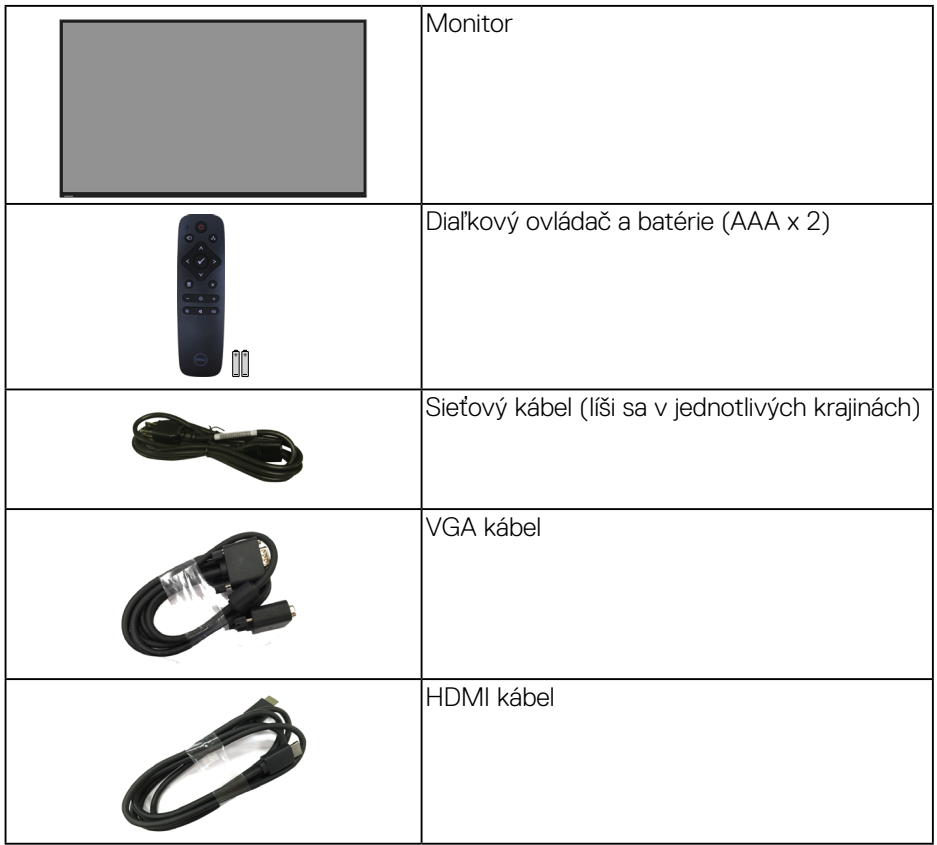

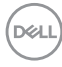

<span id="page-6-0"></span>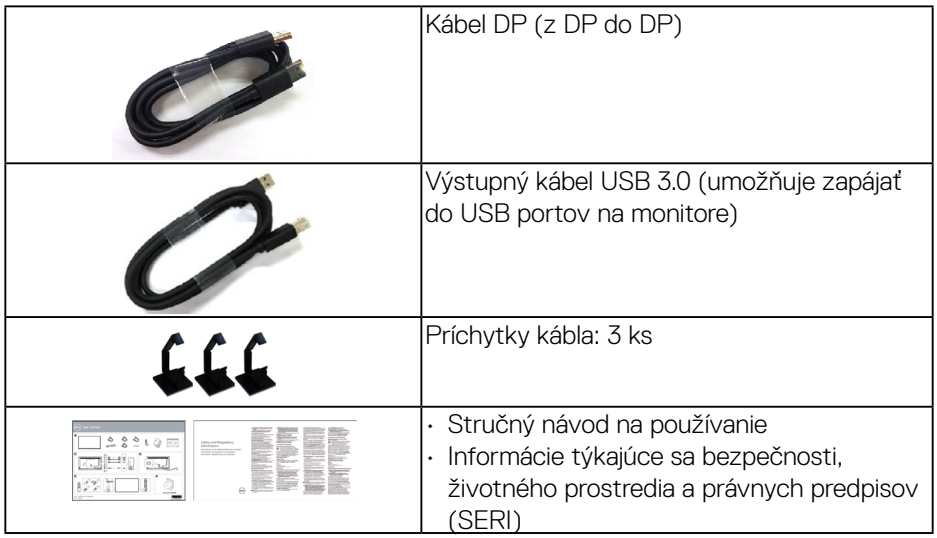

### **Vlastnosti výrobku**

Monitor s plochým panelom **Dell C5519Q** je vybavený aktívnou matricou, tenkovrstvovým tranzistorom (TFT), displejom z tekutých kryštálov (LCD) a podsvietením LED. Vlastnosti monitora zahŕňajú:

- **C5519Q**: Zobrazovací panel s 1386,84 cm (54,6-palcovou) zobrazovacou plochou (meranou uhlopriečne) s rozlíšením 3840 X 2160 s podporou zobrazenia na celej obrazovke pre nižšie rozlíšenia.
- Montážne otvory 400 mm x 400 mm pre riešenia flexibilnej montáže podľa Video Electronics Standards Association (VESA) (Spoločnosť pre elektronické obrazové štandardy).
- Možnosť Zapoj a hraj (Plug and play), ak ju váš systém podporuje.
- Možnosť digitálneho pripojenia pomocou DisplayPort a HDMI.
- Nastavenia ponuky zobrazenej na obrazovke (OSD) pre jednoduché nastavenie a optimalizáciu obrazovky.
- Štrbina pre bezpečnostný zámok
- Funkcia správy majetku.
- ≤0,5 W v pohotovostnom režime.
- Optimalizácia pohodlia sledovania pomocou obrazovky bez blikania.

**VÝSTRAHA: Možné dlhodobé účinky vyžarovania modrého svetla z monitora môžu spôsobiť poškodenie zraku vrátane únavy očí, preťaženia očí v dôsledku sledovania digitálnych zobrazovacích zariadení atď. Funkcia ComfortView je navrhnutá s cieľom znížiť množstvo modrého svetla vyžarovaného z monitora na optimalizáciu pohodlia očí.**

DELI

### <span id="page-7-0"></span>**Popis jednotlivých častí a ovládacích prvkov**

### **Pohľad spredu**

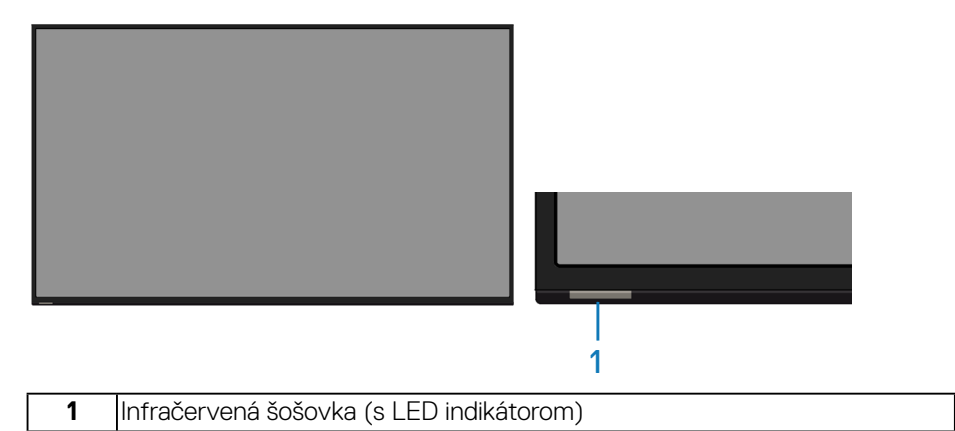

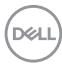

### <span id="page-8-0"></span>**Pohľad zozadu**

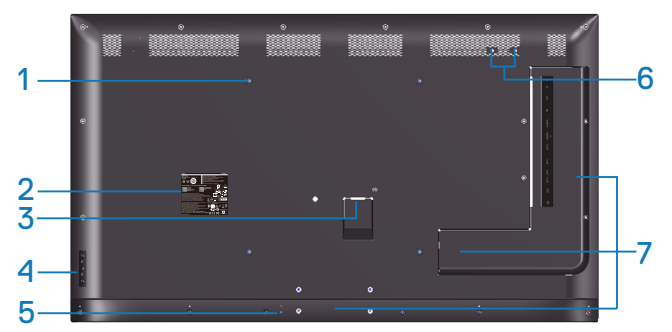

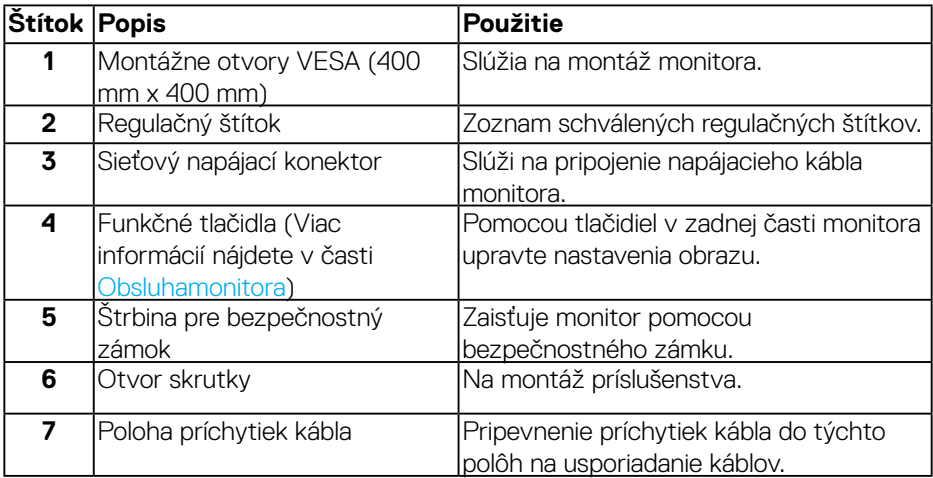

 $($ DELL

### <span id="page-9-0"></span>**Pohľad zboku**

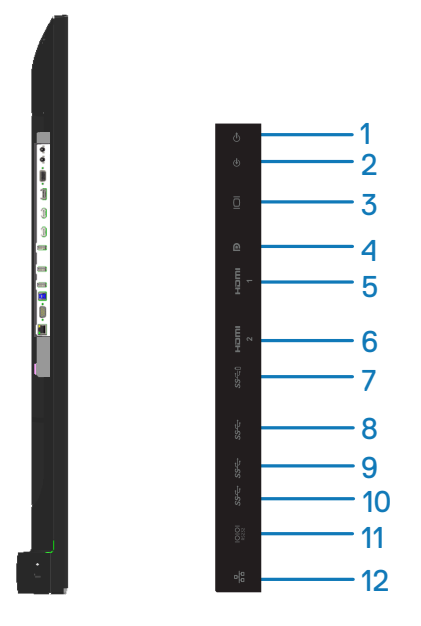

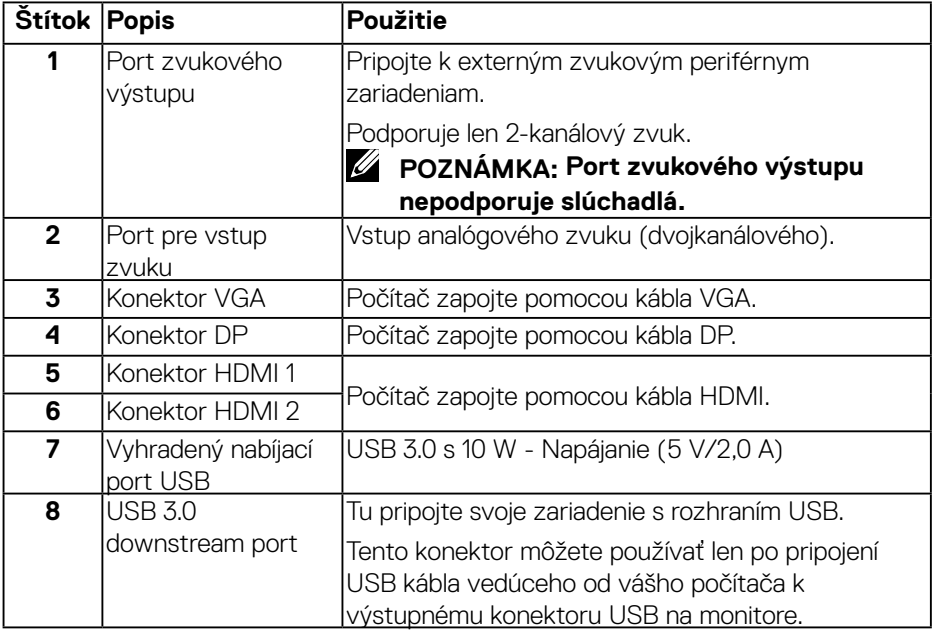

(dell

<span id="page-10-0"></span>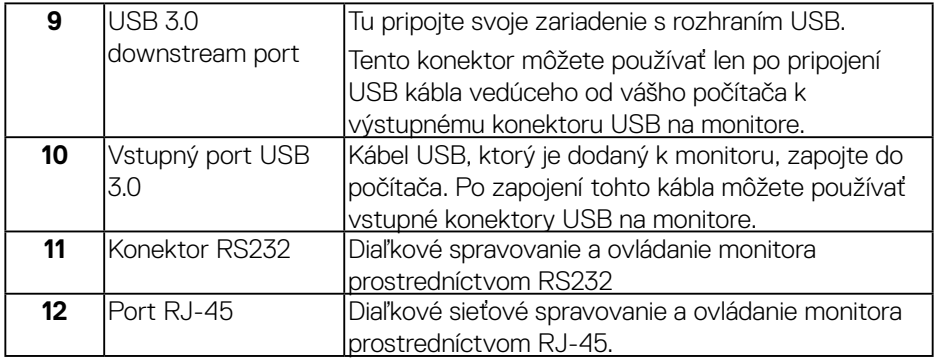

### **Pohľad zdola**

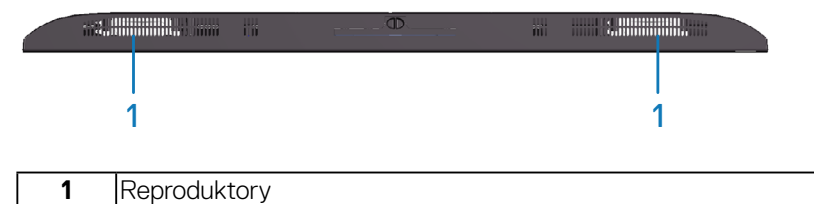

 $(\sim$ LL

### <span id="page-11-1"></span><span id="page-11-0"></span>**Technické údajemonitora**

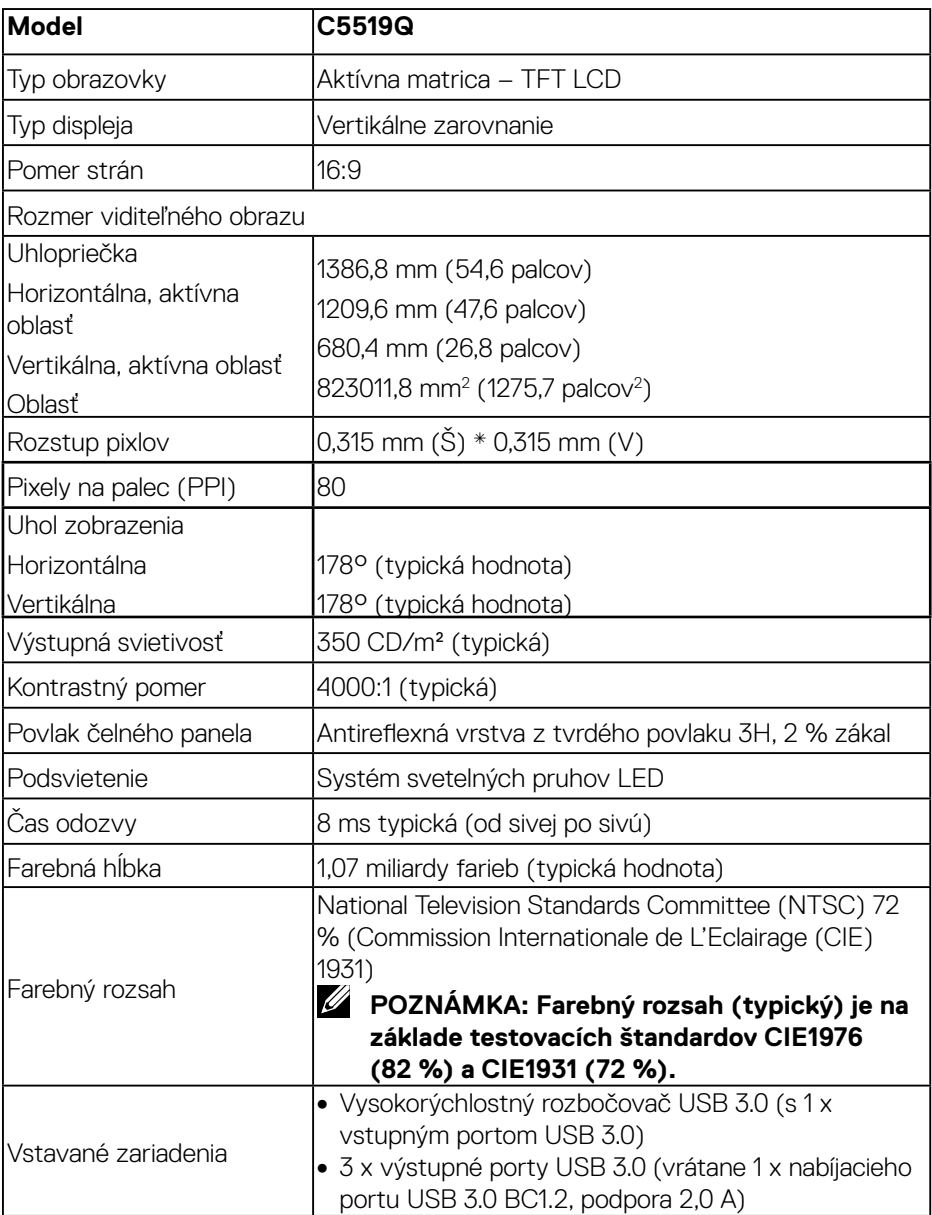

 $(\sim$ LL)

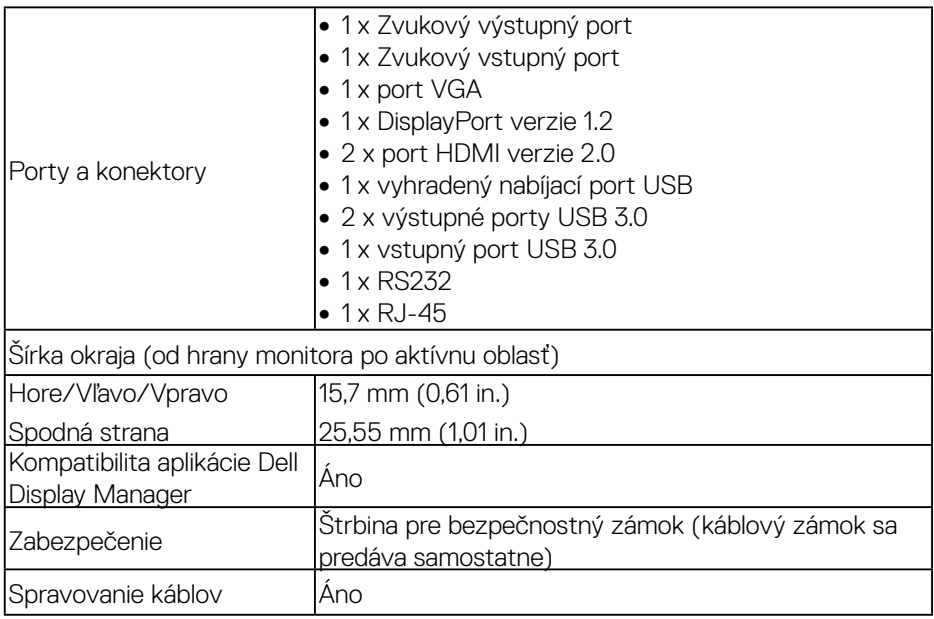

### <span id="page-13-0"></span>**Technické parametre rozlíšenia**

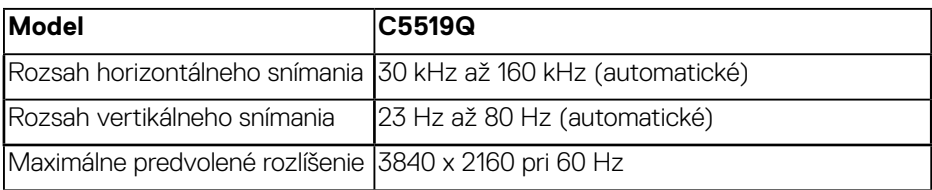

### **Režim podporovaného obrazového signálu**

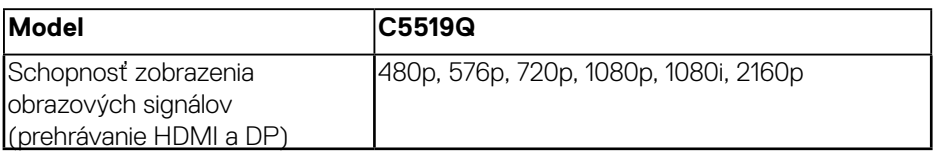

### **Predvolené režimy zobrazenia**

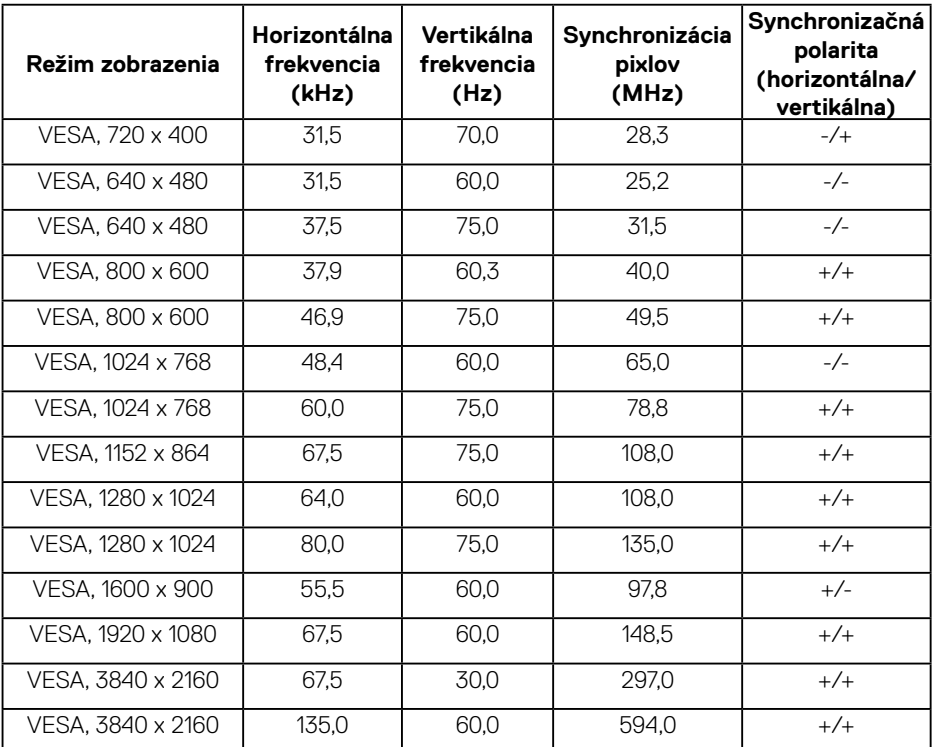

### <span id="page-14-0"></span>**Elektrické technické parametre**

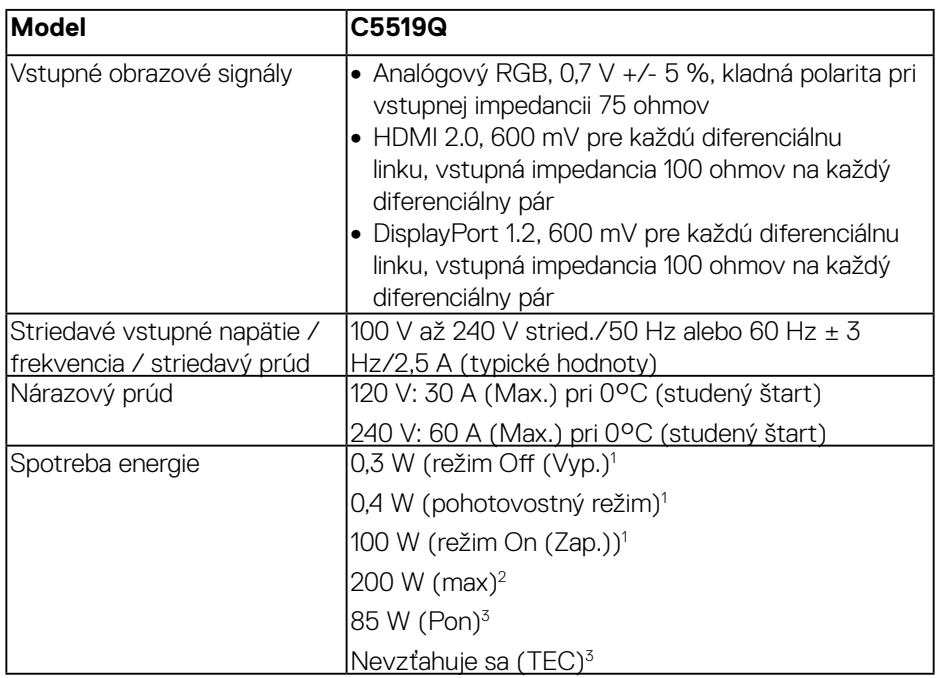

- 1. Ako je definované v normách EU 2019/2021 a EU 2019/2013.
- 2. Nastavenie maximálneho jasu a kontrastu pri maximálnom výkonovom zaťažení na všetkých USB portoch.
- 3. Pon: Spotreba energie v režime On (Zap.), ako je definované v Energy Star, verzia 8.0 TEC: Celková spotreba energie v kWh, ako je definované v Energy Star, verzia 8.0.

Tento dokument je iba informačný a je v ňom uvedená iba laboratórna výkonnosť. Váš výrobok môže fungovať odlišne v závislosti od softvéru, súčastí a periférnych zariadení, ktoré ste si objednali, a výrobca nie je povinný tieto informácie aktualizovať. Zákazník sa preto pri rozhodovaní o elektrických toleranciách alebo inak nemôže spoliehať na tieto informácie. Na presnosť alebo kompletnosť nie je vyjadrená ani predpokladaná žiadna záruka.

### **POZNÁMKA: Toto hlásenie sa môže mierne líšiť podľa pripojeného vstupného signálu.**

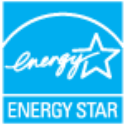

### <span id="page-15-0"></span>**POZNÁMKA: Tento monitor má certifikát ENERGY STAR.**

Tento výrobok spĺňa požiadavky programu ENERGY STAR v predvolených továrenských nastaveniach, ktoré možno v ponuke OSD obnoviť pomocou funkcie "Obnoviť na továrenské nastavenia". Zmena predvolených nastavení z výroby alebo aktivácia iných funkcií môže zvýšiť spotrebu energie, ktorá by mohla prekročiť limit určený v ENERGY STAR.

#### **Fyzické vlastnosti**

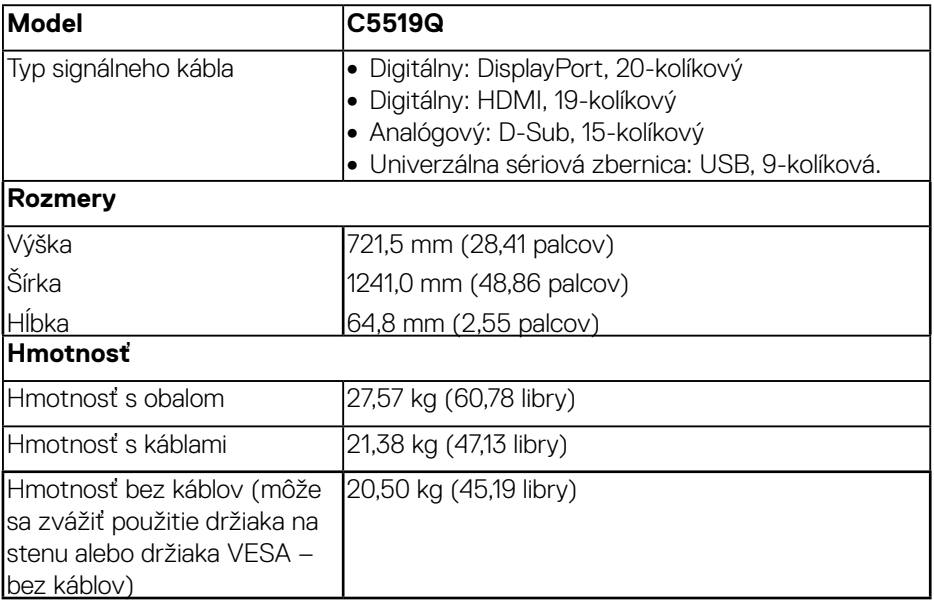

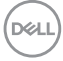

#### <span id="page-16-0"></span>**Vlastnosti prostredia**

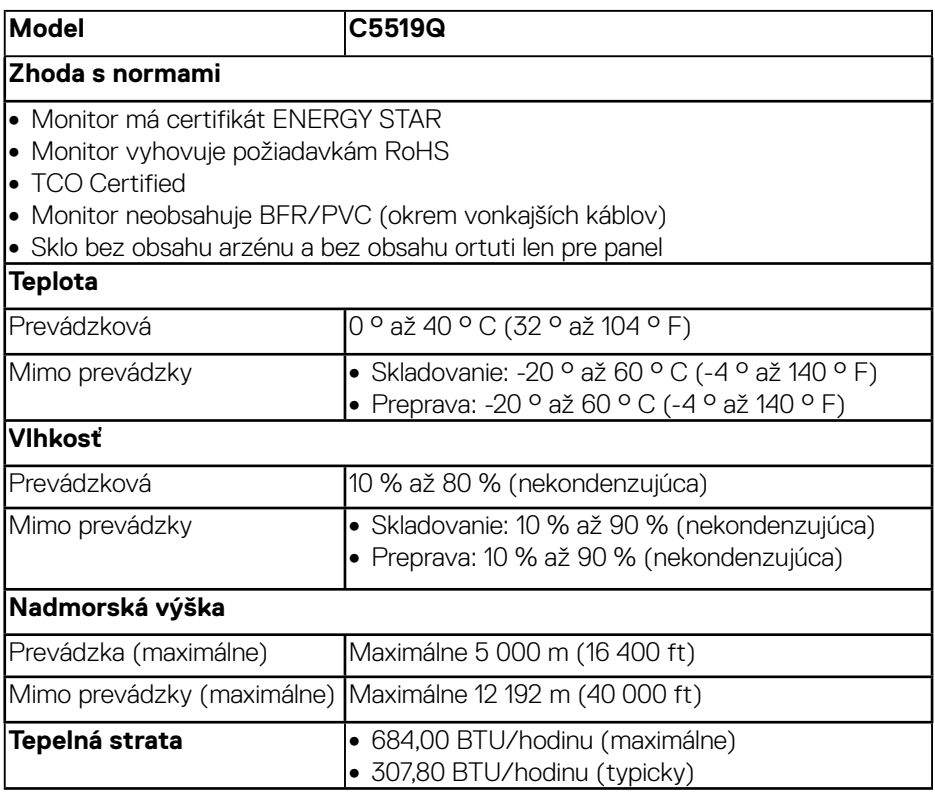

\* Nulovú spotrebu energie v režime vypnutia je možné dosiahnuť len tak, že sa od monitora odpojí hlavný sieťový napájací kábel.

\*\* Maximálna spotreba elektrickej energie s maximálnou svetelnosťou , a aktívnym **USB.** 

### **ZA POZNÁMKA:**

**PON: Spotreba energie v režime zapnutia, ako je definované v Energy Star, verzia 8.0**

**TEC: Celková spotreba energie v kWh, ako je definované v Energy Star, verzia 8.0.**

DELI

### <span id="page-17-0"></span>**Možnosť spustenia po zapojení (funkcia Plug and Play)**

Monitor môžete nainštalovať v každom systéme, ktorý je kompatibilný s funkciou Zapoj a hraj. Monitor automaticky poskytuje pre počítačový systém svoju funkciu Rozšírené zobrazenie identifikačných údajov (EDID) pomocou digitálnych komunikačných protokolov (DDC), takže systém môže sám nastaviť a optimalizovať nastavenia monitora. Vo väčšine prípadov sa inštalácia monitora vykonáva automaticky; ak chcete, môžete zvoliť odlišné nastavenia. Viac informácií o zmene nastavení monitora nájdete v časti [Obsluhamonitora.](#page-25-1)

### **Zásady zaistenia kvality a funkčnosti obrazových prvkov LCD monitora**

Počas procesu výroby LCD monitora sa stáva, že jeden alebo viacero pixlov sa pevne nastavia do nemenného stavu, čo je sotva badateľné a nemá to žiadny vplyv na kvalitu alebo použiteľnosť zobrazovacieho panela. Viac informácií o zásadách zaistenia kvality a funkčnosti obrazových prvkov spoločnosti Dell nájdete na podpornej stránke spoločnosti Dell [www.dell.com/support/monitors](http://www.dell.com/support/monitors).

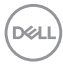

## <span id="page-18-0"></span>**Zostavenie monitora**

### **Pripojenie monitora**

### **VÝSTRAHA: Skôr, než začnete vykonávať akékoľvek činnosti podľa tohto odseku, prečítajte si [Bezpečnostné pokyny](#page-57-1).**

Ak chcete monitor pripojiť k počítaču:

- **1.** Vypnite počítač.
- **2.** Kábel HDMI/DP/VGA/USB zapojte z monitora do počítača.
- **3.** Zapnite monitor.
- **4.** Zvoľte správny vstupný zdroj v ponuke OSD monitora a zapnite počítač.

### **Pripojenie kábla VGA**

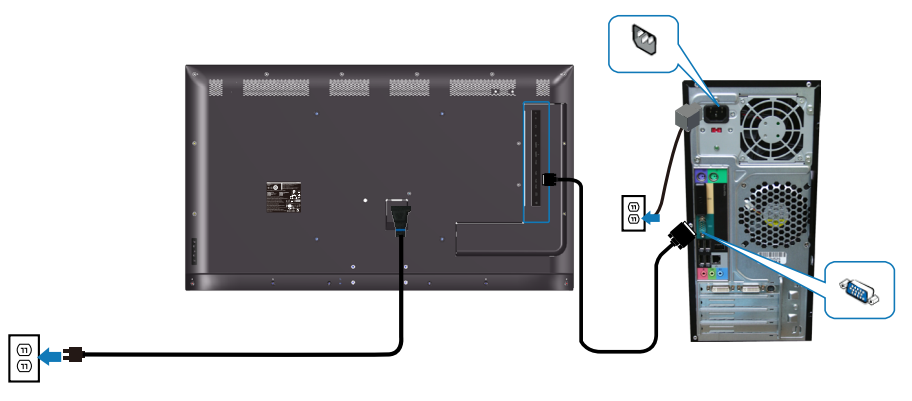

**Pripojenie HDMI kábla**

<span id="page-19-0"></span>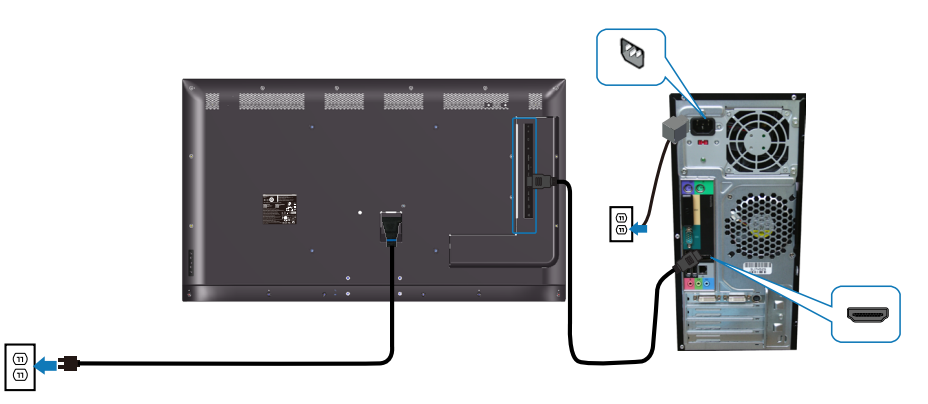

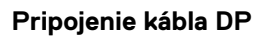

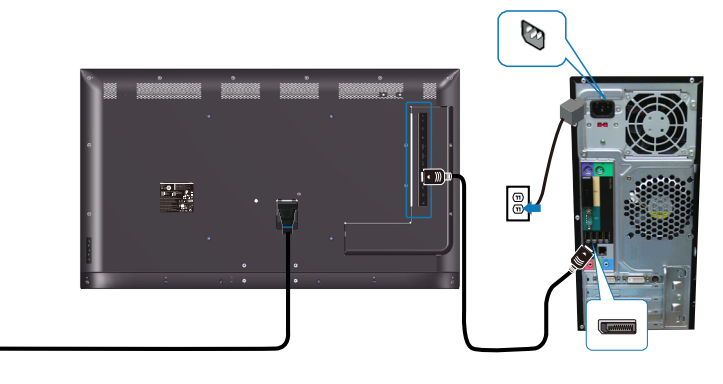

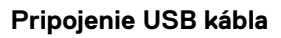

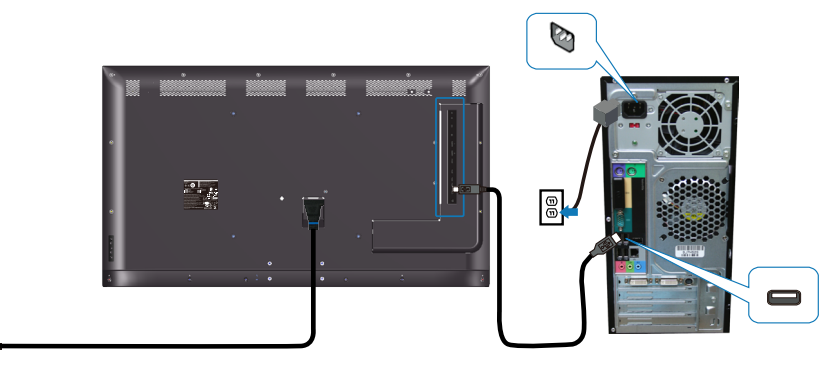

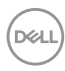

 $\boxed{\oplus}$ 

 $\boxed{\oplus}$ 

### <span id="page-20-0"></span>**Pripojenie zvukového kábla (voliteľný nákup)**

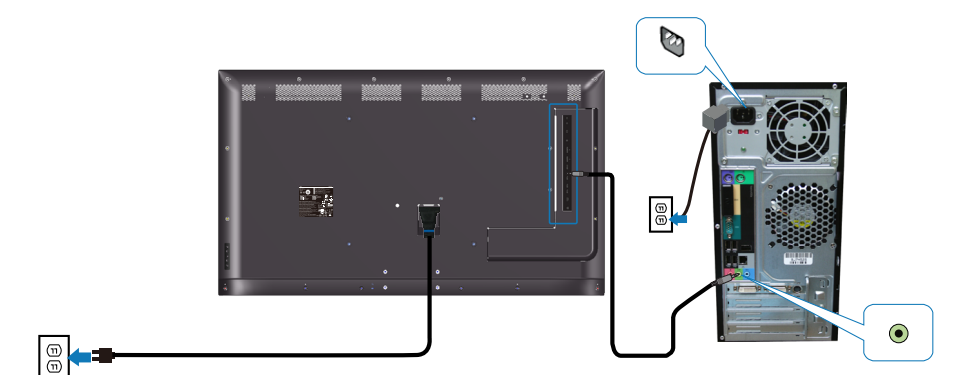

### **Montáž na stenu**

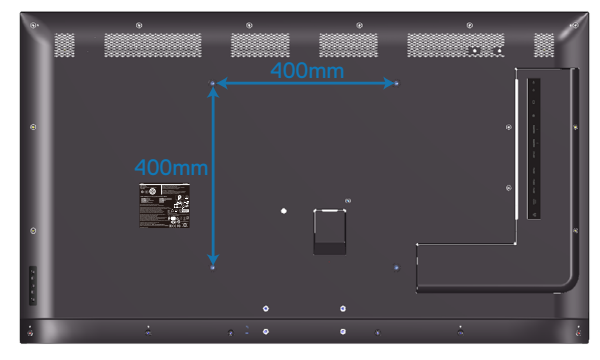

Rozmer otvoru na skrutku VESA M6 x 30 mm.

Pozrite si návod na inštaláciu dodaný s držiakom na stenu od iného výrobcu, ktorý si zakúpi zákazník. Súprava na montáž základne kompatibilná so štandardom Vesa (400 x 400 mm).

- **1.** Nainštalujte nástennú dosku na stenu.
- **2.** Monitor položte na mäkkú tkaninu alebo podložku na stabilný stôl.
- **3.** Montážne držiaky zo súpravy na montáž na stenu pripojte k monitoru.
- **4.** Nainštalujte monitor na nástennú dosku.
- **5.** Zabezpečte, aby bol monitor namontovaný vertikálne bez naklonenia dopredu či dozadu a aby sa na montáž monitora použila vodováha.

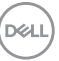

- **POZNÁMKA: Nepokúšajte sa montovať monitor na stenu svojpomocne. Mali by ho inštalovať kvalifikovaní montéri. Odporúčaný držiak na stenu pre tento monitor je možné nájsť na podpornej stránke spoločnosti Dell www.dell.com/support.**
- **POZNÁMKA: Na použitie len s montážnym držiakom uvedeným v zozname UL, CSA alebo GS s minimálnou hmotnostnou/nosnosťou 82 kg (180,78 libr.).**

### <span id="page-22-0"></span>**Diaľkový ovládač**

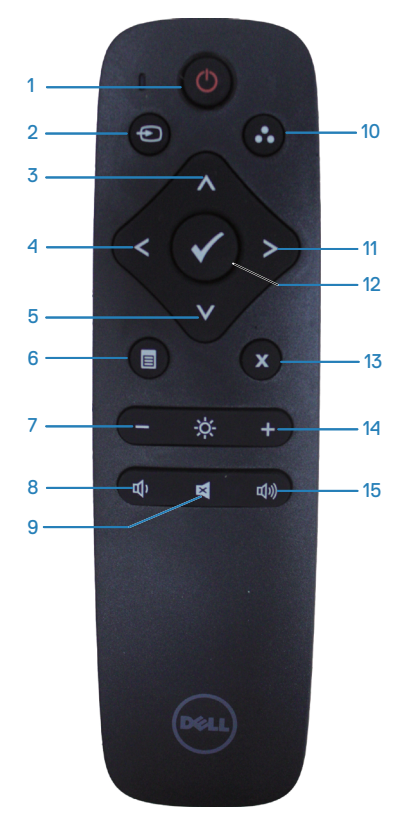

### **1. Zapnutie/vypnutie napájania**

Zapnutie alebo vypnutie tohto monitora.

### **2. Vstupný zdroj**

Zvoľte vstupný zdroj. Stlačením tlačidla alebo zvoľte z možností **HDMI 1, HDMI 2, VGA** alebo **DP**. Stlačením tlačidla potvrdíte voľbu a ukončíte postup.

### **3. Hore**

Stlačením posuniete voľbu nahor v ponuke zobrazenia na obrazovke (OSD).

### **4. Doľava**

Stlačením posuniete voľbu doľava v ponuke zobrazenia na obrazovke (OSD).

### **5. Dole**

Stlačením posuniete voľbu dole v ponuke zobrazenia na obrazovke (OSD).

### **6. Ponuka**

Stlačením zapnete ponuku zobrazenia na obrazovke (OSD).

### **7. Jas -**

Stlačením znížite jas.

### **8. Hlasitosť -**

Stlačením znížite hlasitosť.

### **9. Stlmiť**

Stlačením zapnete/vypnete funkciu stíšenia.

### **10. Predvolené režimy**

Informácie o predvolených režimoch monitora.

### **11. Doprava**

Stlačením posuniete voľbu doprava v ponuke zobrazenia na obrazovke (OSD).

### **12. OK**

Potvrdenie zadania alebo voľby.

### **13. Ukončenie**

Stlačením zatvoríte ponuku.

#### **14. Jas +**

Stlačením zvýšite jas.

### **15. Hlasitosť +**

Stlačením zvýšite hlasitosť.

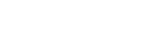

**D**&LI

### <span id="page-23-0"></span>**Vkladanie batérií do diaľkového ovládača**

Diaľkový ovládač je napájaný dvoma 1,5 V batériami typu AAA.

Spôsob vloženia alebo výmeny batérií:

- **1.** Stlačte kryt a potom ho vysunutím otvorte.
- **2.** Vložte batérie podľa označenia polarity (+) a (–) dovnútra priestoru pre batérie.
- **3.** Založte kryt.

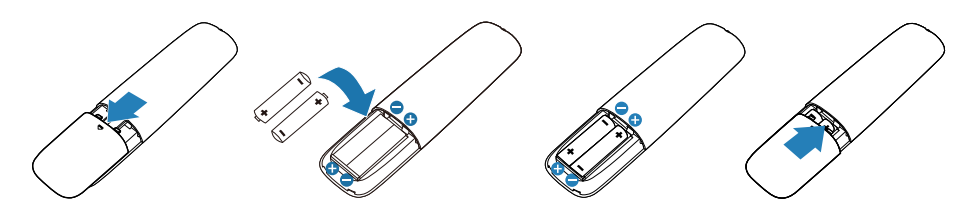

#### **UPOZORNENIE: Nesprávne použitie batérií môže viesť k úniku elektrolytu alebo výbuchu. Dodržiavajte tieto pokyny:**

- Batérie typu "AAA" založte tak, aby označenia pólov (+) a (–) na každej batérii zodpovedali označeniam pólov (+) a (–) priestoru pre batérie.
- Nemiešajte rôzne typy batérií.
- Nekombinujte nové batérie s použitými. Spôsobí to skrátenie životnosti alebo únik elektrolytu z batérií.
- Vybité batérie ihneď vyberte, aby nedošlo k úniku elektrolytu do priestoru pre batérie. Nedotýkajte sa elektrolytu z batérií, keďže môže poškodiť pokožku.
- **POZNÁMKA: Ak nebudete používať diaľkový ovládač dlhý čas, vyberte batérie.**

### <span id="page-24-0"></span>**Manipulácia s diaľkovým ovládačom**

- Nevystavujte ho pôsobeniu silných nárazov.
- Dbajte na to, aby voda ani iná kvapalina nešpliechala na diaľkový ovládač. Ak dôjde k navlhnutiu diaľkového ovládača, ihneď ho poutierajte dosucha.
- Vyhýbajte sa pôsobeniu tepla a pary na diaľkový ovládač.
- Diaľkový ovládač neotvárajte okrem vkladania batérií.

#### **Prevádzkový dosah diaľkového ovládača**

Počas používania tlačidiel namierte prednú časť diaľkového ovládača na snímač signálu diaľkového ovládača na LCD monitore.

Diaľkový ovládač používajte v rámci vzdialenosti približne 8 m od snímača signálu diaľkového ovládača alebo v horizontálnom a vertikálnom uhle 15° v rámci vzdialenosti približne 5,6 m.

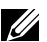

**POZNÁMKA: Diaľkový ovládač nemôže fungovať správne, keď na snímač signálu diaľkového ovládača na monitore pôsobí priame slnečné svetlo alebo silné osvetlenie a ani vtedy, keď sa na trase prenosu signálu vyskytuje nejaká prekážka.**

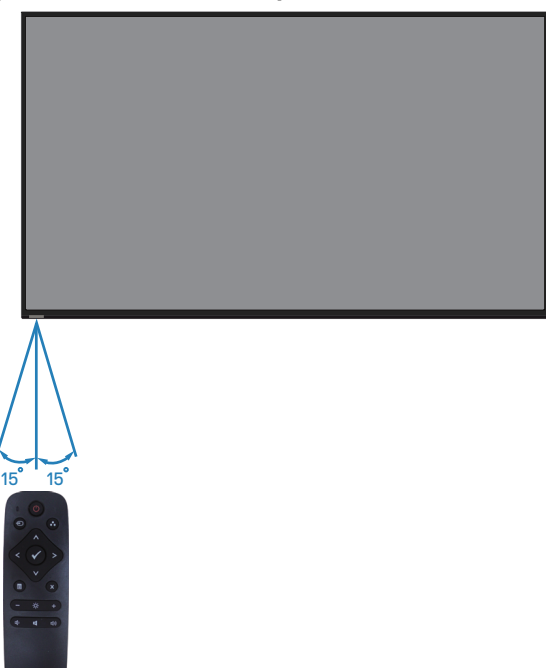

**D**&LI

# <span id="page-25-1"></span><span id="page-25-0"></span>**Obsluhamonitora**

### **Zapnutie monitora**

Monitor zapnite stlačením tlačidla <sup>.</sup>

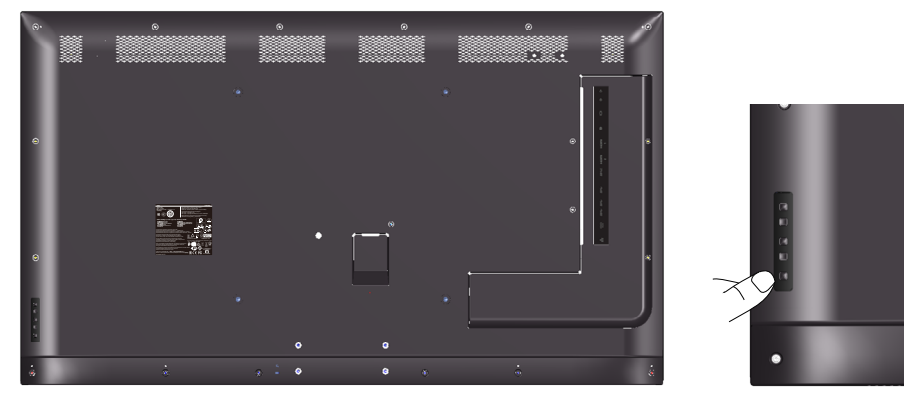

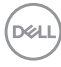

### <span id="page-26-0"></span>**Používanie ovládacích tlačidiel**

Pomocou tlačidiel v zadnej časti monitora upravte nastavenia obrazu.

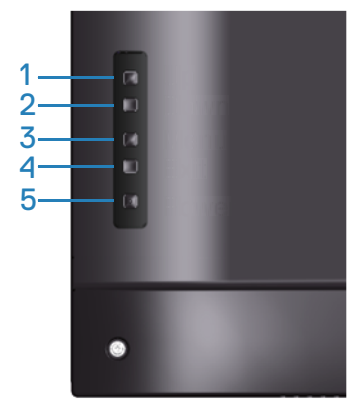

V nasledovnej tabuľke sa uvádzajú názvy ovládacích tlačidiel:

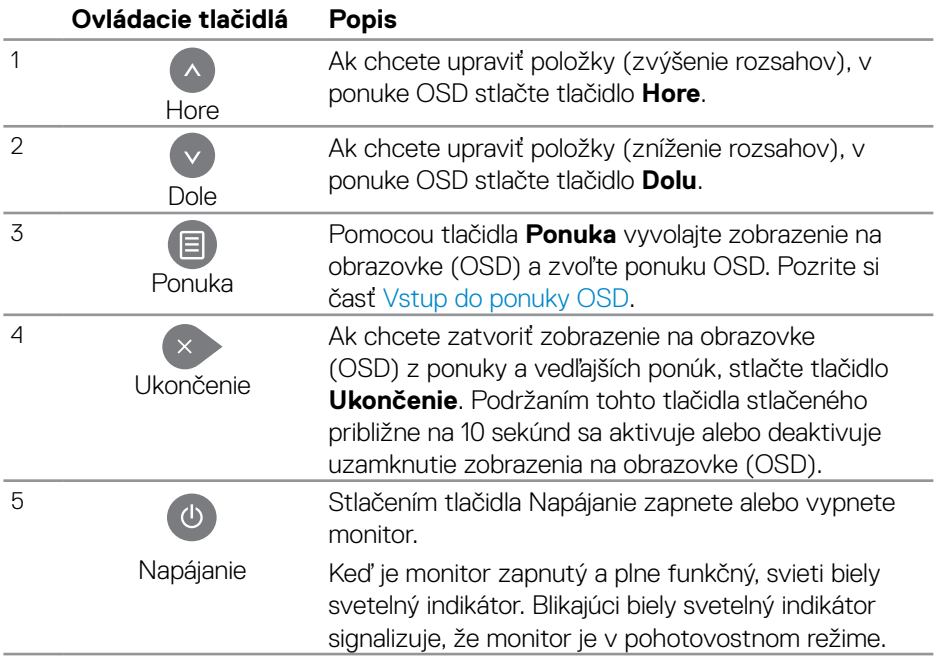

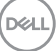

### <span id="page-27-0"></span>**Ovládacie prvky OSD**

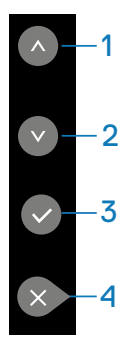

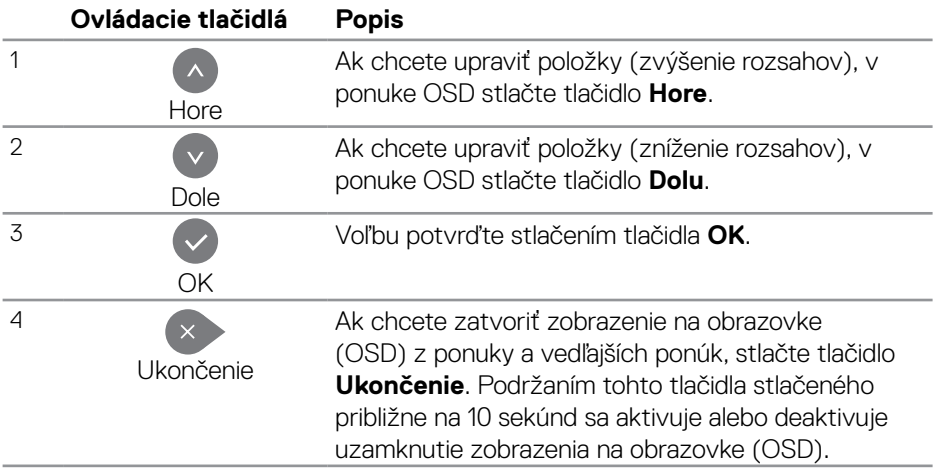

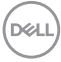

### <span id="page-28-2"></span><span id="page-28-0"></span>**Používanie ponuky zobrazenia na obrazovke (OSD)**

#### <span id="page-28-1"></span>**Vstup do ponuky OSD**

- **POZNÁMKA: Všetky zmeny vykonané pomocou ponuky OSD sa automaticky uložia, ak prejdete do inej ponuky OSD, zatvoríte ponuku OSD alebo budete čakať na zatvorenie ponuky OSD.**
	- **1.** Stlačením tlačidla **≡** zobrazíte hlavnú ponuku OSD.

#### **Hlavná ponuka**

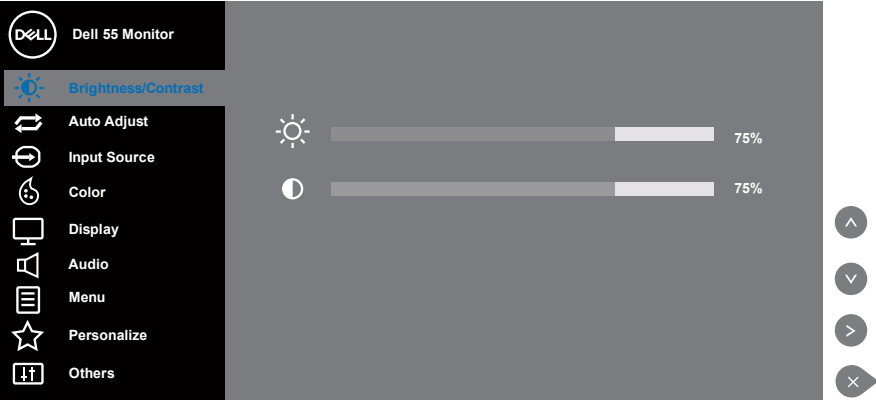

- **2.** Ak sa chcete pohybovať medzi možnosťami nastavení, stlačte tlačidlo  $\triangle$  a tlačidlo ». Pri presúvaní z jednej ikony na druhú sa zvýrazní názov danej voľby. Úplný zoznam všetkých dostupných možností pre daný monitor nájdete v nasledujúcej tabuľke.
- **3.** Ak chcete aktivovať zvýraznenú možnosť, stlačte tlačidlo **.**
- **4** Ak chcete zvoliť požadovaný parameter, stlačte tlačidlo  $\bullet$  a tlačidlo  $\bullet$ .
- **5.** Ak chcete vykonať zmeny, stlačte tlačidlo  $\circ$  a potom tlačidlo  $\circ$  alebo  $\circ$  podľa indikátorov v ponuke.
- **6.** Ak sa chcete vrátiť do hlavnej ponuky, stlačte tlačidlo  $\rightarrow$ .

**D**&LI

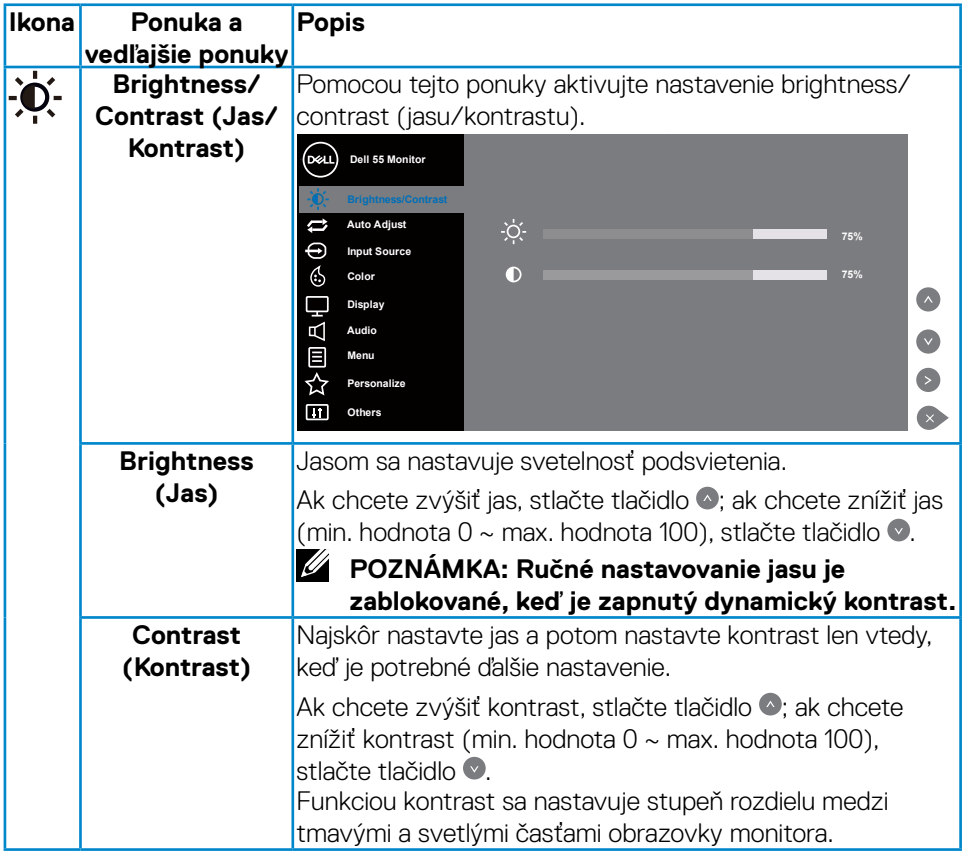

 $(PELL)$ 

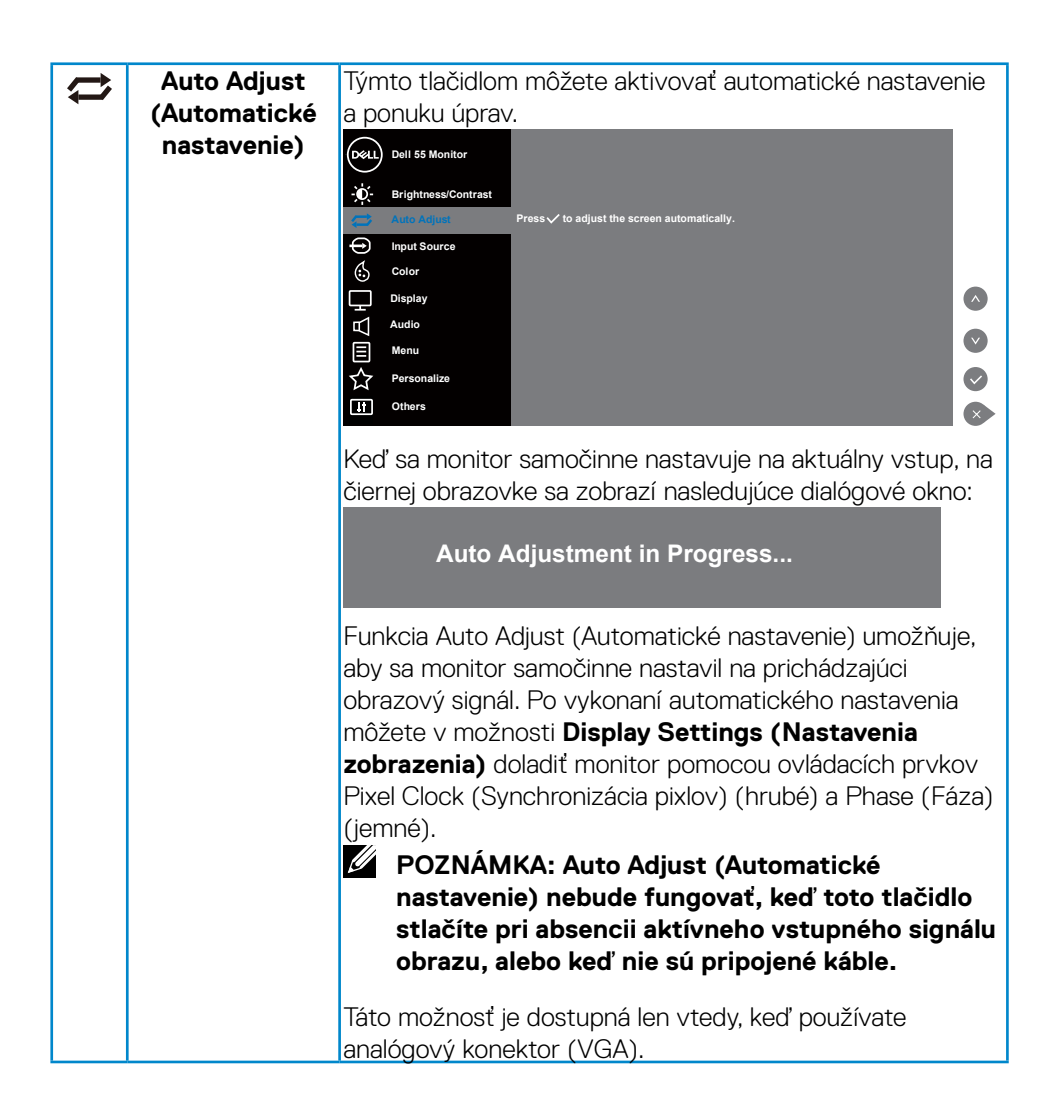

**DEL** 

<span id="page-31-0"></span>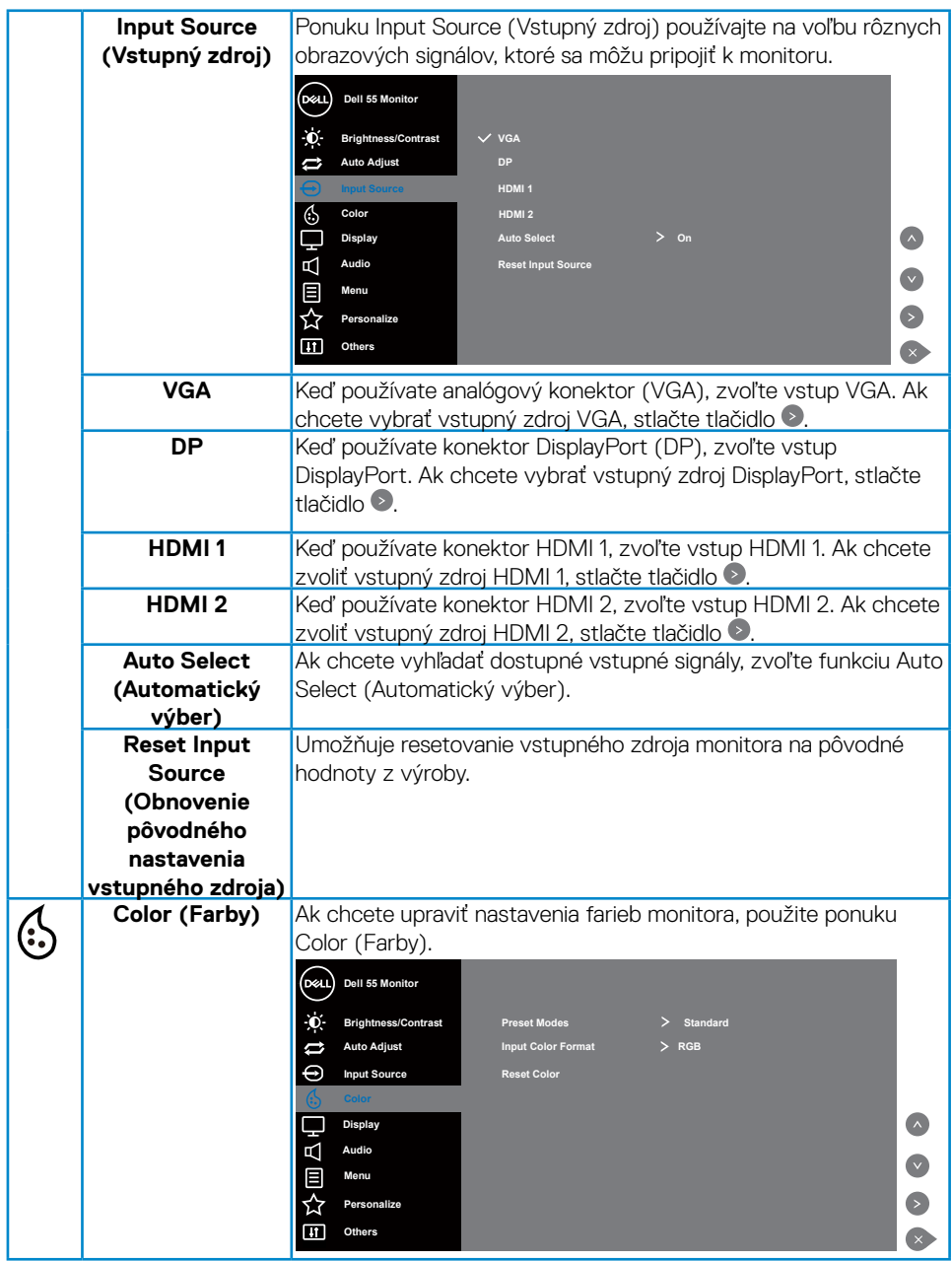

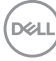

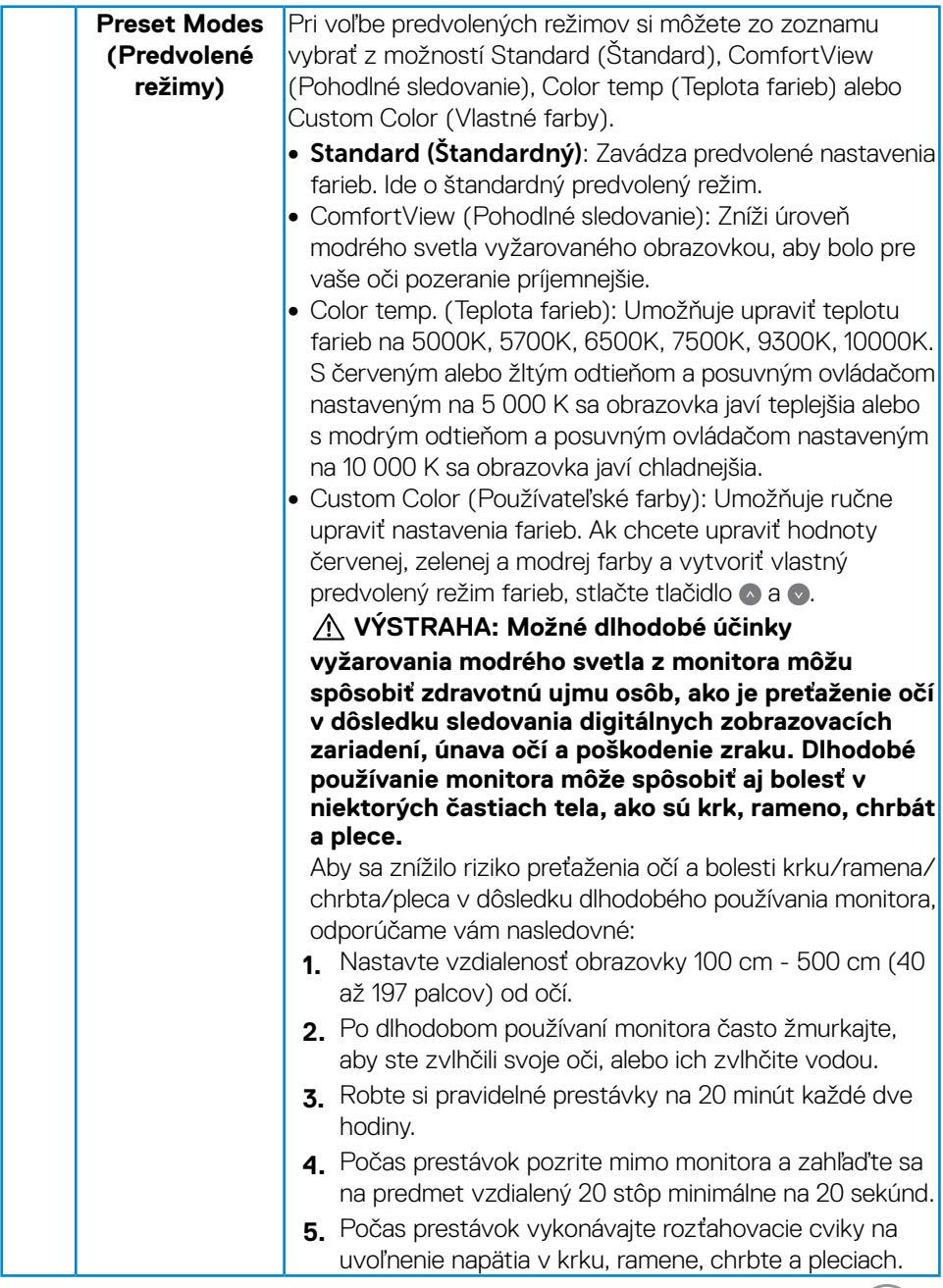

 $\boxed{\text{Delta}}$ 

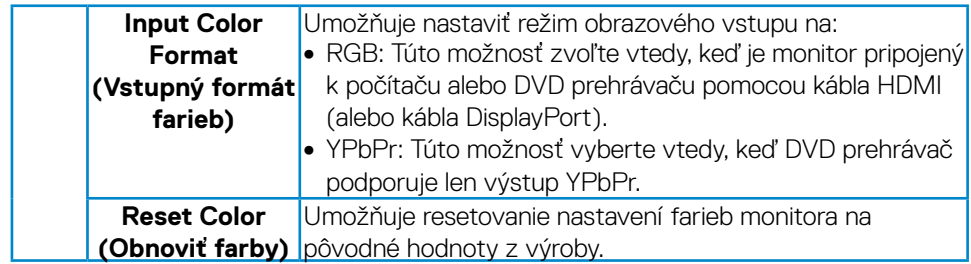

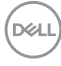

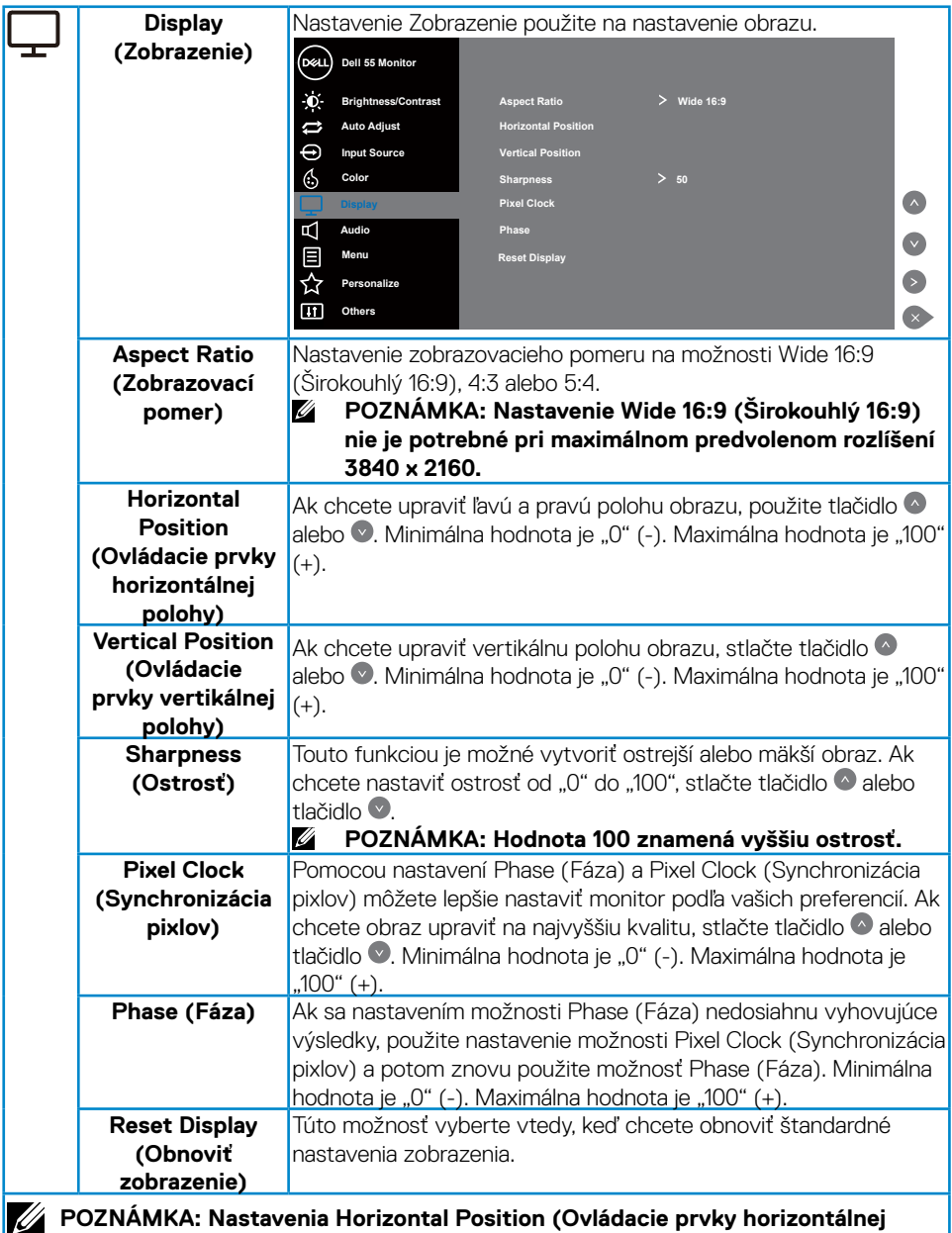

**polohy), Vertical Position (Ovládacie prvky vertikálnej polohy), Pixel Clock (Synchronizácia pixlov) a Phase (Fáza) sú dostupné len pre vstup VGA.**

(dell

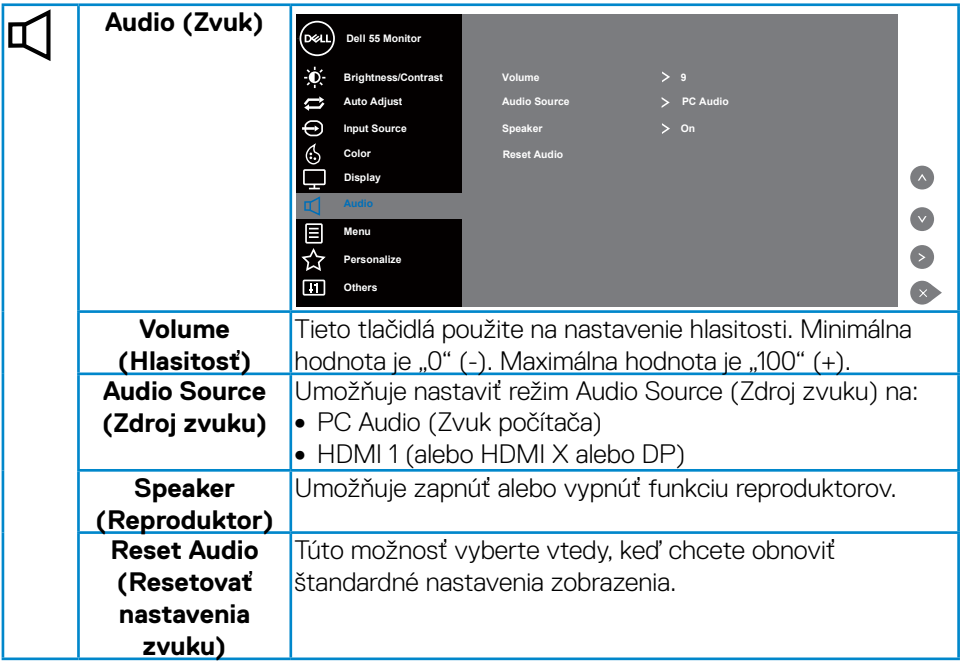

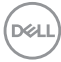

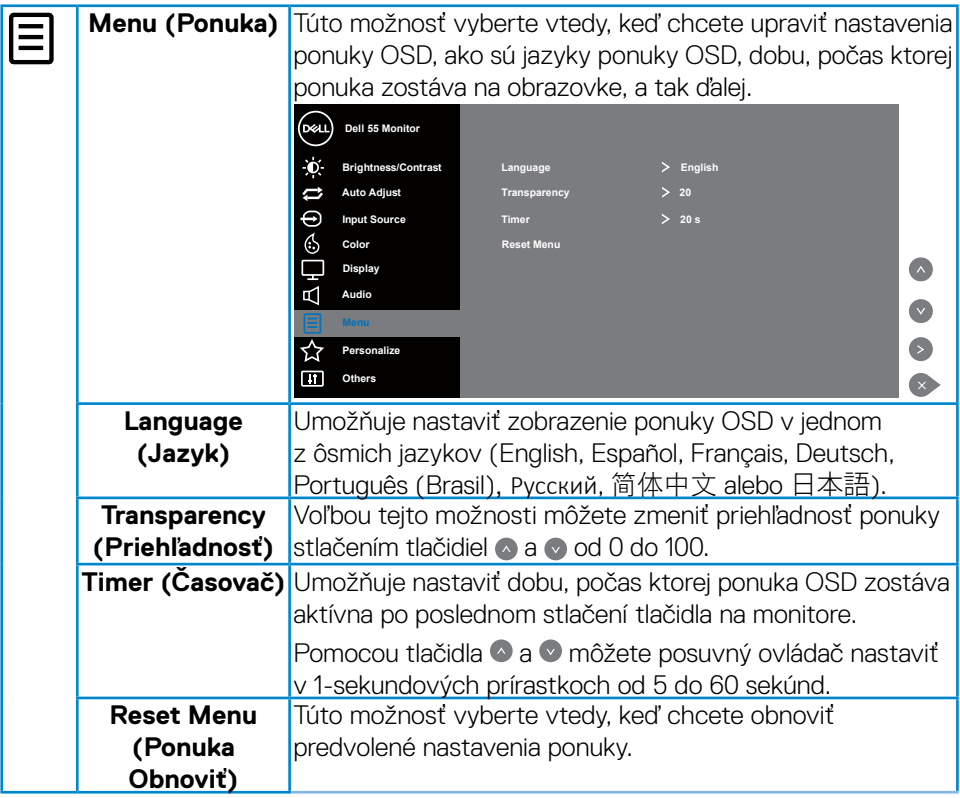

 $(\overline{DEL}$ 

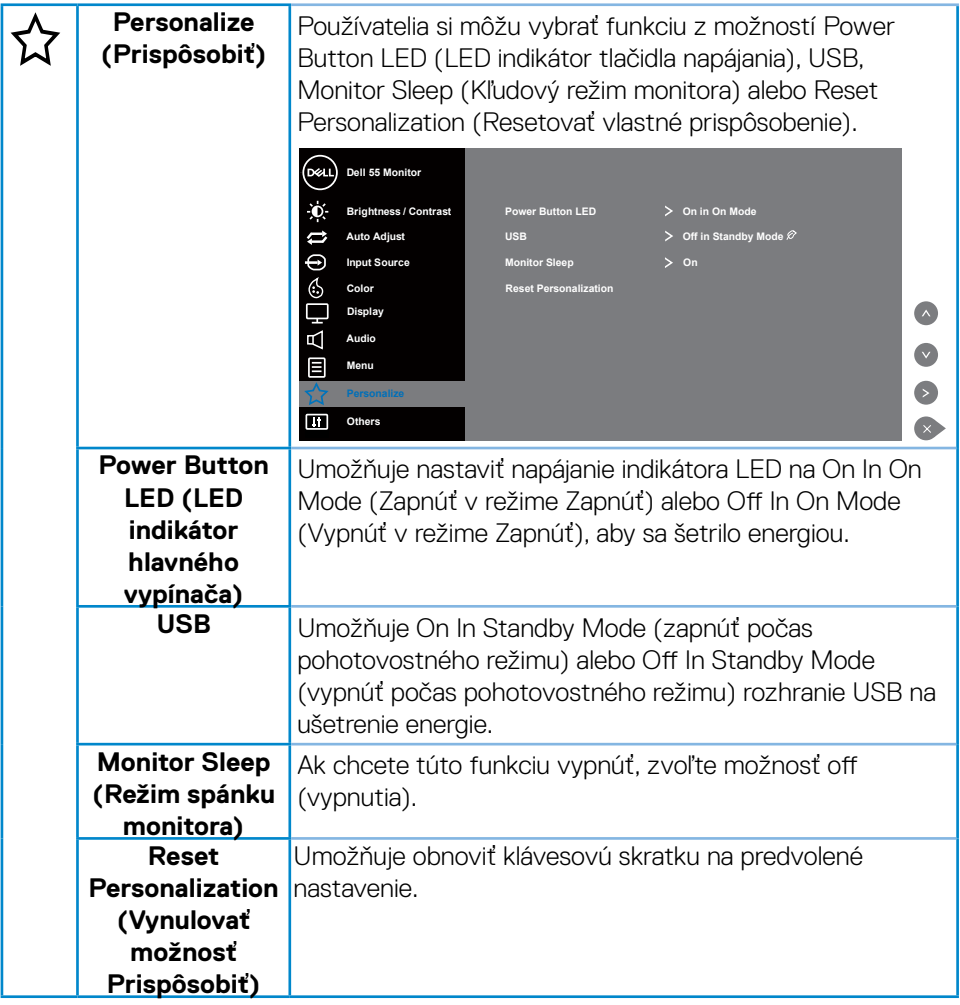

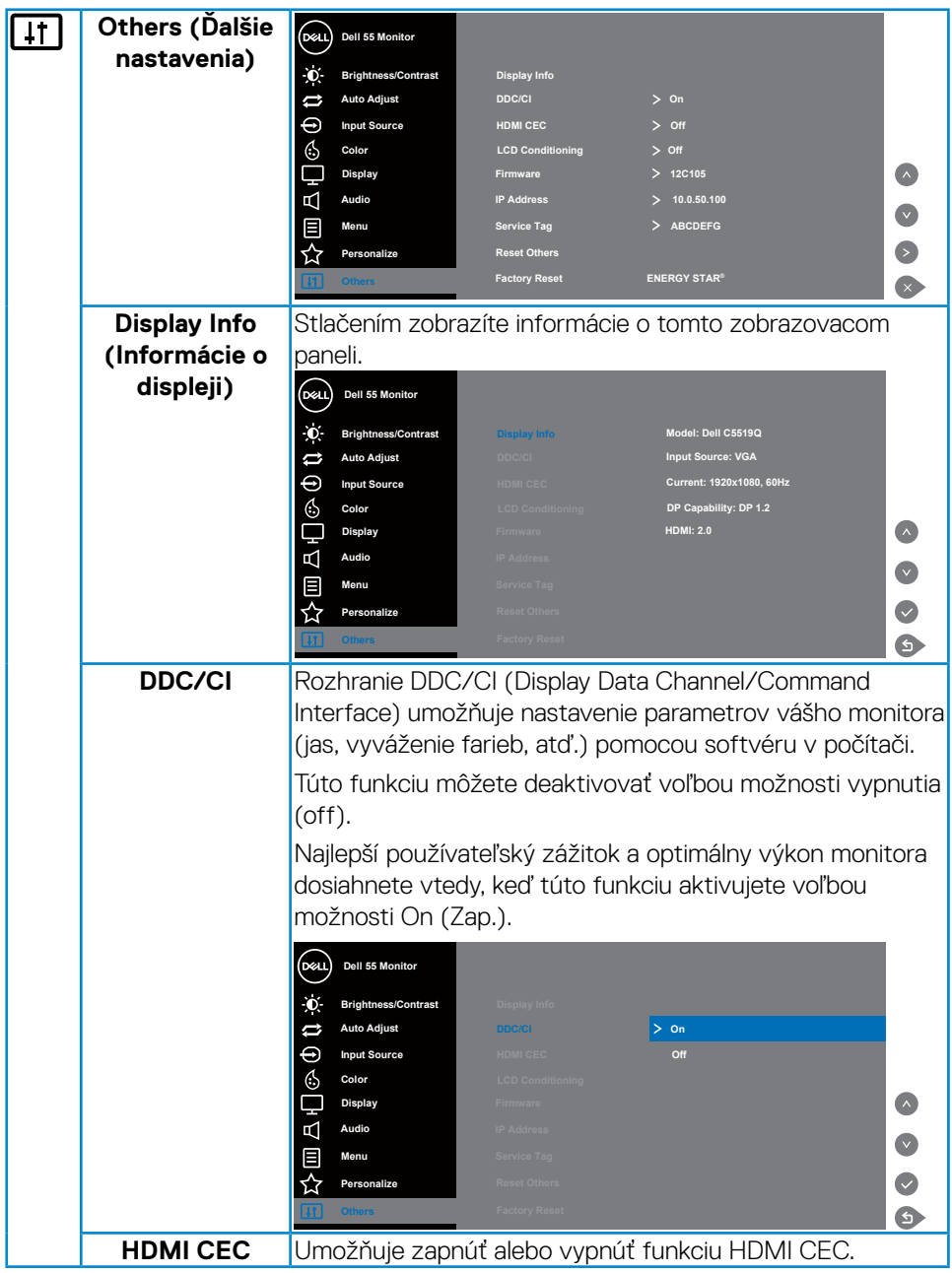

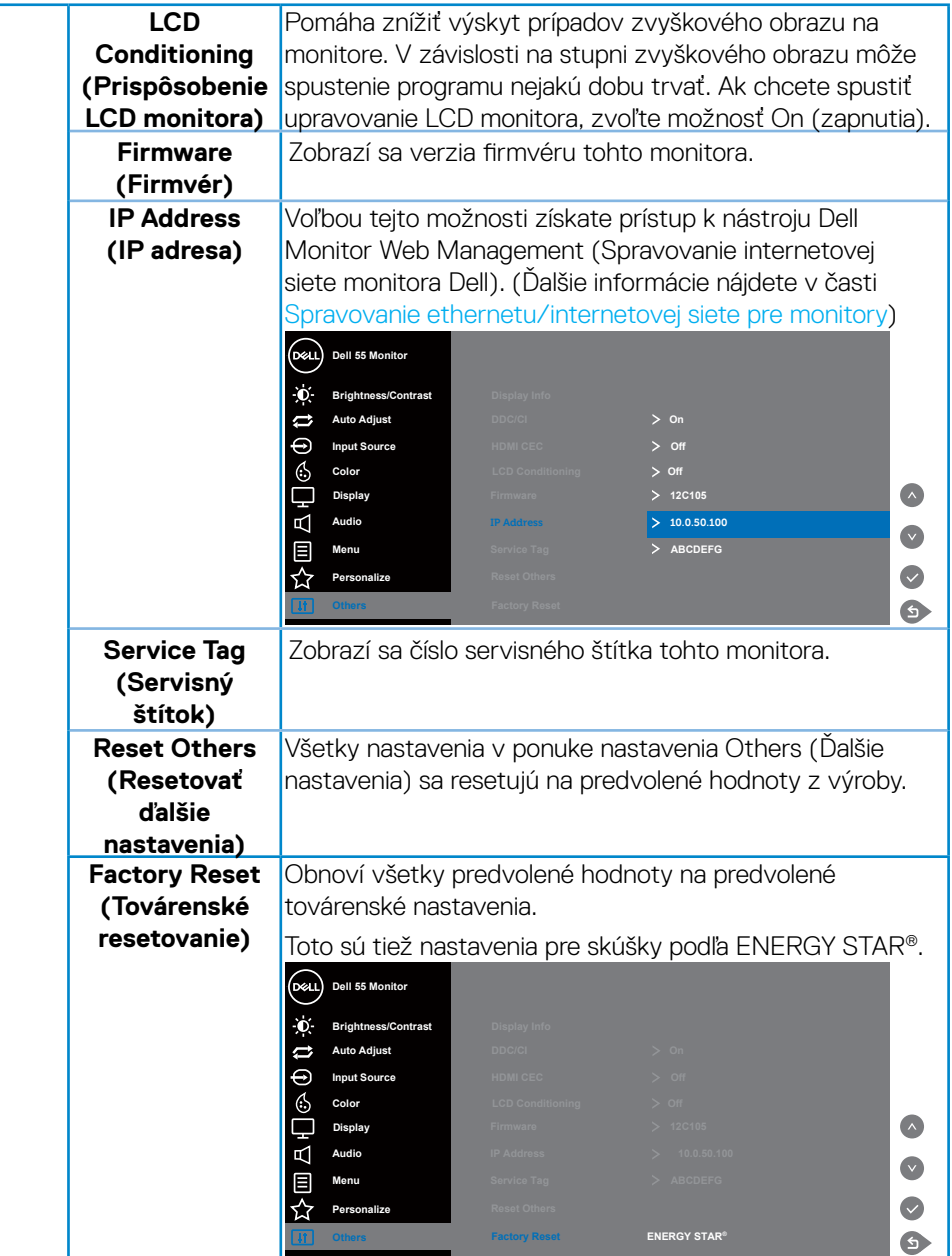

 $(\overline{DCL}$ 

### <span id="page-40-0"></span>**Výstražné hlásenia OSD**

Keď monitor nepodporuje príslušný režim rozlíšenia, zobrazí sa nasledovné hlásenie:

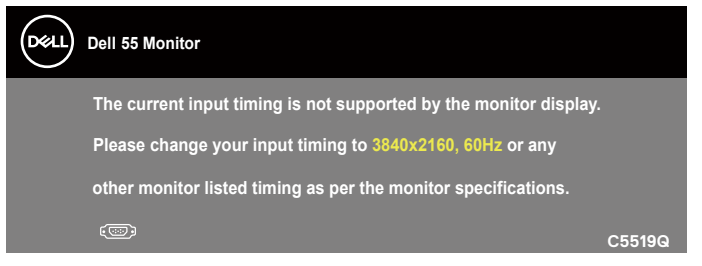

To znamená, že monitor nemôže byť zosynchronizovaný so signálom, ktorý prijíma z počítača. Adresovateľné rozsahy horizontálnej a vertikálnej frekvencie pre tento monitor si pozrite v časti [Technické údajemonitora](#page-11-1). Odporúčaný režim je 3840 x 2160.

Pred zablokovaním funkcie **DDC/CI (Rozhranie Display Data Channel/ Command)** sa zobrazí nasledujúce hlásenie:

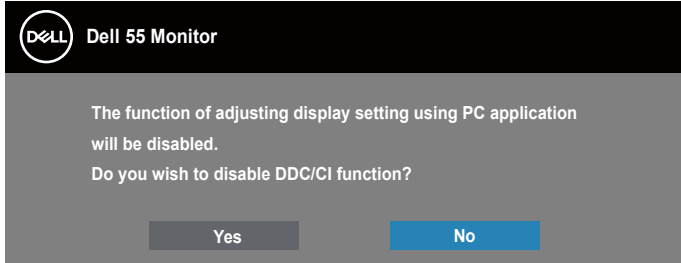

**C5519Q**  Keď monitor prejde do **Standby Mode (Pohotovostný režim)**, zobrazí sa nasledujúce hlásenie:

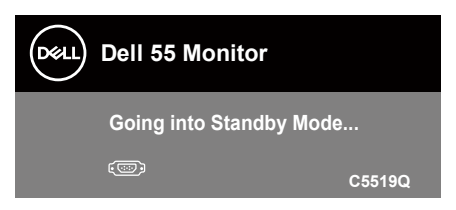

Ak chcete získať prístup do [Používanie ponuky zobrazenia na obrazovke \(OSD\),](#page-28-2) aktivujte počítač a prejdite s monitorom z kľudového do prevádzkového režimu.

Ak stlačíte ktorékoľvek tlačidlo okrem tlačidla Napájanie, nasledovné hlásenia sa zobrazia v závislosti od vybraného vstupu:

DØJ

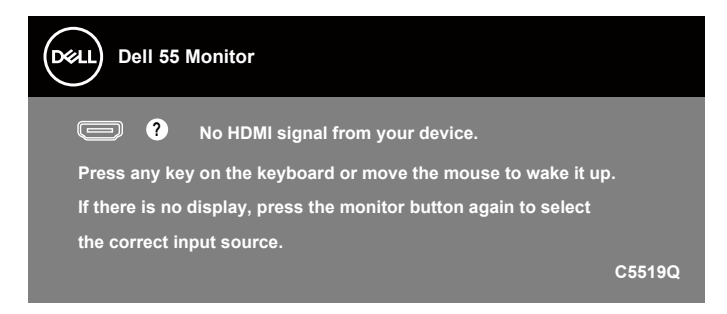

Ak nie je pripojený kábel VGA, zobrazí sa pohyblivé dialógové okno podľa nižšie uvedeného znázornenia. Ak sa monitor ponechá v tomto stave, po uplynutí 4 minút sa prepne do Standby Mode (pohotovostného režimu).

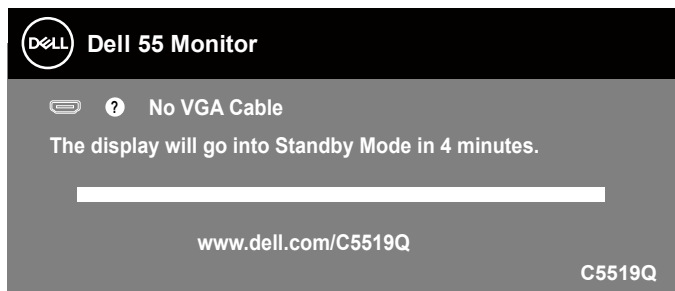

Ak nie je pripojený kábel HDMI, zobrazí sa pohyblivé dialógové okno, ako je znázornené nižšie. Ak sa monitor ponechá v tomto stave, po uplynutí 4 minút sa prepne do Standby Mode (pohotovostného režimu).

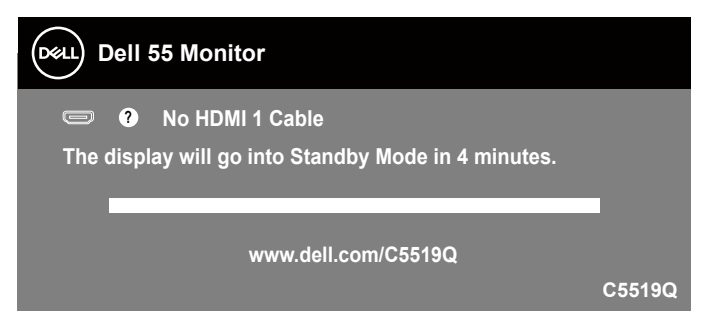

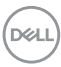

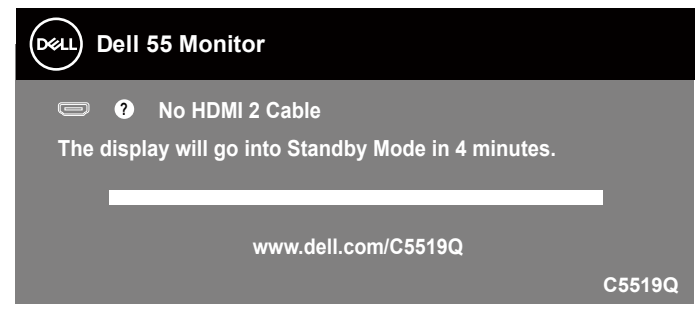

Ak nie je pripojený kábel DP, zobrazí sa pohyblivé dialógové okno, ako je znázornené nižšie. Ak sa monitor ponechá v tomto stave, po uplynutí 4 minút sa prepne do Standby Mode (pohotovostného režimu).

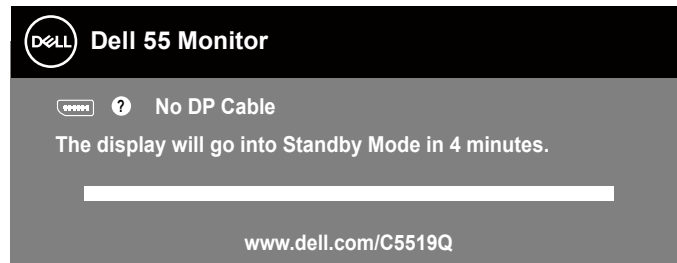

**C5519Q** Keď je rozhranie USB po prvý krát nastavené na On in Standby Mode (Zap. v pohotovostnom režime), zobrazí sa nasledovné hlásenie:

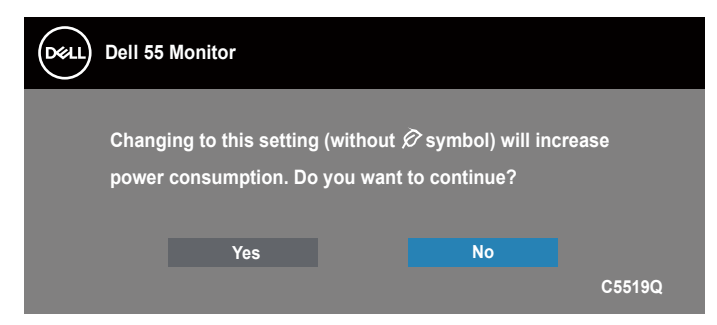

**POZNÁMKA: Ak zvolíte Yes (Áno), hlásenie sa nabudúce nezobrazí, keď budete chcieť zmeniť nastavenie rozhrania USB.**

Keď prvýkrát nastavíte úroveň jasu, zobrazí sa nasledovné hlásenie:

**DEL** 

<span id="page-43-0"></span>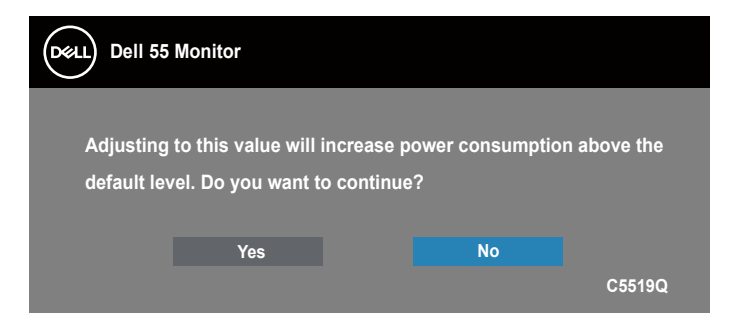

**POZNÁMKA: Ak zvolíte Yes (Áno), hlásenie sa nabudúce nezobrazí, keď budete chcieť zmeniť nastavenie jasu.**

Ďalšie informácie si pozrite v časti [Riešenie problémov](#page-50-1).

### <span id="page-43-1"></span>**Spravovanie ethernetu/internetovej siete pre monitory**

Pred získaním prístupu k funkcii Dell Display Web Management (Spravovanie internetovej siete zobrazovacieho panela Dell) sa uistite, že ethernet funguje normálne.

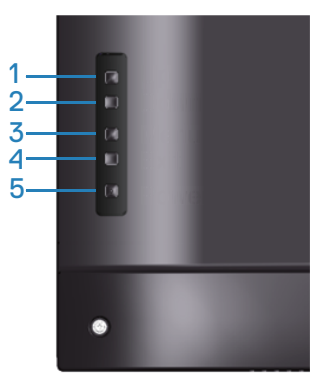

Aktivácia ethernetu: Podržaním tlačidla Hore (tlačidlo 1) na 4 sekundy aktivujete ethernet (keď je ethernet deaktivovaný), pričom sa na 4 sekundy v strede obrazovky zobrazovacieho panela zobrazí ikona internetovej siete  $\frac{1}{26}$ .

Deaktivácia ethernetu: Podržaním tlačidla Hore (tlačidlo 1) na 4 sekundy deaktivujete ethernet (keď je ethernet aktivovaný), pričom sa na 4 sekundy v strede obrazovky zobrazovacieho panela zobrazí ikona internetovej siete  $\mathcal{X}$ .

### **POZNÁMKA: RS232 zostane aktivovaný, či už je ethernet aktivovaný alebo deaktivovaný.**

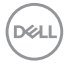

Tento monitor sa dodáva s možnosťou sieťového ovládania, ktorá umožňuje získať diaľkový prístup a meniť nastavenia, ako sú voľba vstupného zdroja, jas a hlasitosť.

Ak chcete získať prístup k nástroju Dell Display Web Management (Spravovanie internetovej siete zobrazovacieho panela Dell), musíte nastaviť IP adresy pre svoj počítač a monitor.

**1.** Stlačením tlačidla Menu na diaľkovom ovládači zobrazíte IP adresu monitora, alebo prechodom na OSD Menu (Ponuka OSD) > Others (Ďalšie nastavenia). Predvolená IP adresa je 10.0.50.100

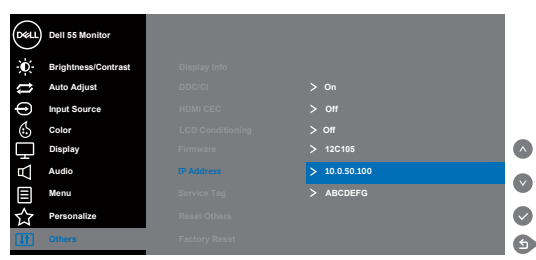

**2.** Na záložke IP Properties (Vlastnosti IP) počítača uveďte IP adresu voľbou možnosti Use the following IP Address (Použiť nasledujúcu IP adresu) a zadajte nasledujúce hodnoty: IP adresa: 10.0.50.101 a maska podsiete: 255.255.0.0 (všetky ostatné položky nechajte prázdne).

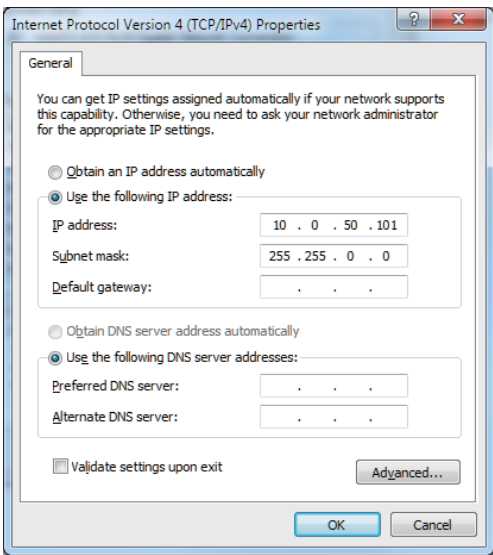

**3.** Teraz by mala konfigurácia IP adresy vyzerať takto:

**NOT** 

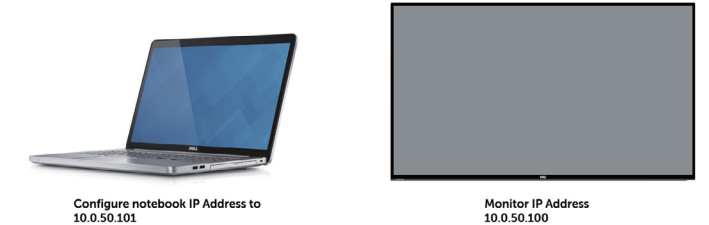

Ak chcete získať prístup a použiť nástroj spravovania internetovej siete, postupujte podľa týchto krokov:

- 1. Otvorte internetový prehliadač a zadajte IP adresu monitora (10.0.50.100) do okna na zadávanie adresy.
- 2. Otvorí sa stránka na prihlásenie. Pokračujte zadaním hesla správcu.

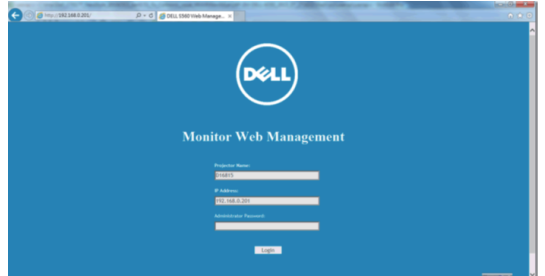

3. Otvorí sa **Home (Domovská)** stránka.

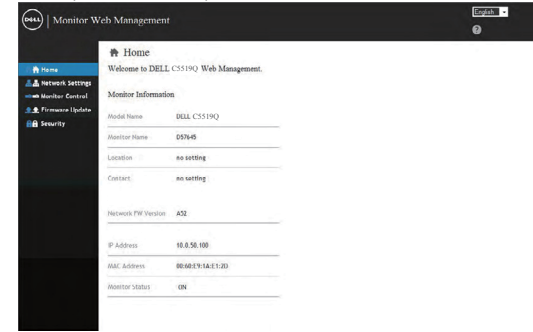

4. Kliknutím na **Network Settings (Nastavenia siete)** zobrazíte nastavenia siete.

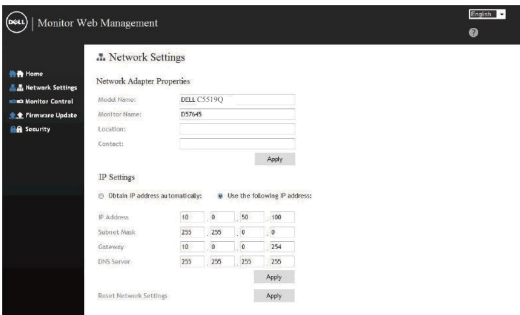

5. Kliknutím na **Display Control (Ovládanie zobrazovacieho panela)** zobrazíte stav zobrazovacieho panela.

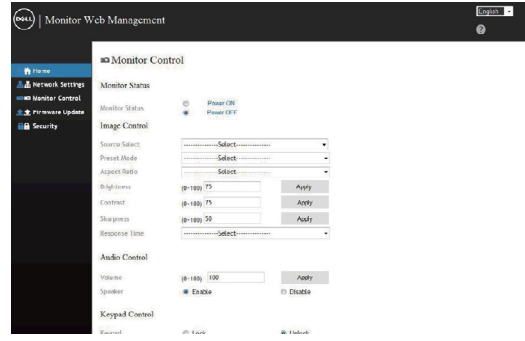

6. Kliknutím na **Security (Zabezpečenie)** môžete nastaviť heslo

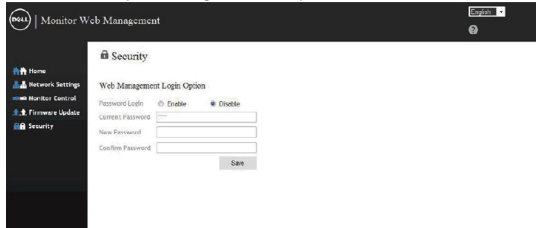

7. Aktualizujte **Firmware (Firmvér)**. Môžete si stiahnuť najnovšie ovládače z podpornej stránky spoločnosti Dell **www.dell.com/support**

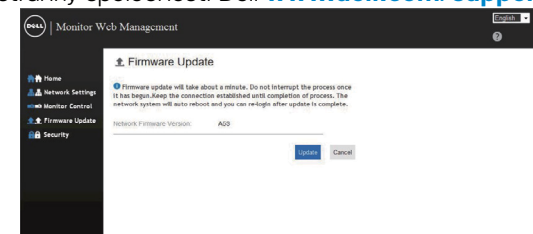

8. Získajte najnovšiu verziu stránky firmvéru a počkajte 30 sekúnd.

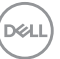

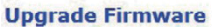

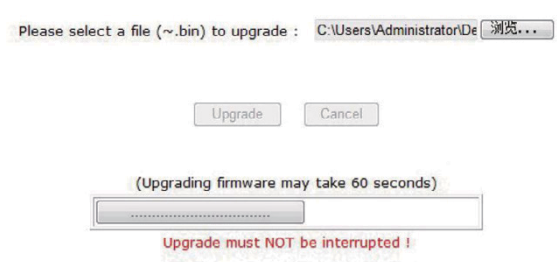

9. Hotovo. Kliknutím na tlačidlo budete môcť pokračovať po 8 sekundách.

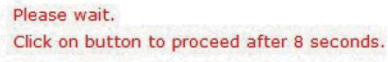

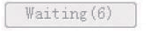

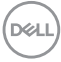

### <span id="page-48-0"></span>**Uzamknutie OSD a tlačidla napájania**

Riadi prístup užívateľa k nastaveniam.

Predvolené nastavenie uzamknutia OSD je nastavené na odomknutie.

Spôsob prechodu do ponuky uzamknutia OSD: Podržaním stlačeného tlačidla Ukončenie (tlačidlo 4) na 4 sekundy zobrazíte ponuku uzamknutia OSD (keď je zobrazenie OSD odomknuté), pričom sa na 4 sekundy v strede zobrazovacieho panela zobrazí ponuka uzamknutia OSD.

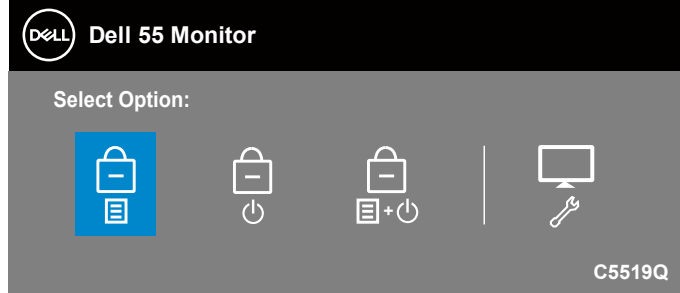

Spôsob prechodu do ponuky odomknutia OSD: Podržaním stlačeného tlačidla Ukončenie (tlačidlo 4) na 4 sekundy zobrazíte ponuku uzamknutia OSD (keď je zobrazenie OSD uzamknuté), pričom sa na 4 sekundy v strede zobrazovacieho panela zobrazí ponuka odomknutia OSD.

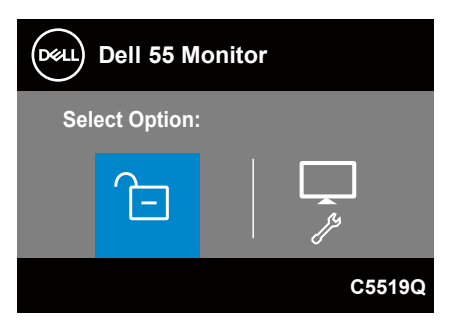

**D**&LI

Existujú tri úrovne uzamknutia.

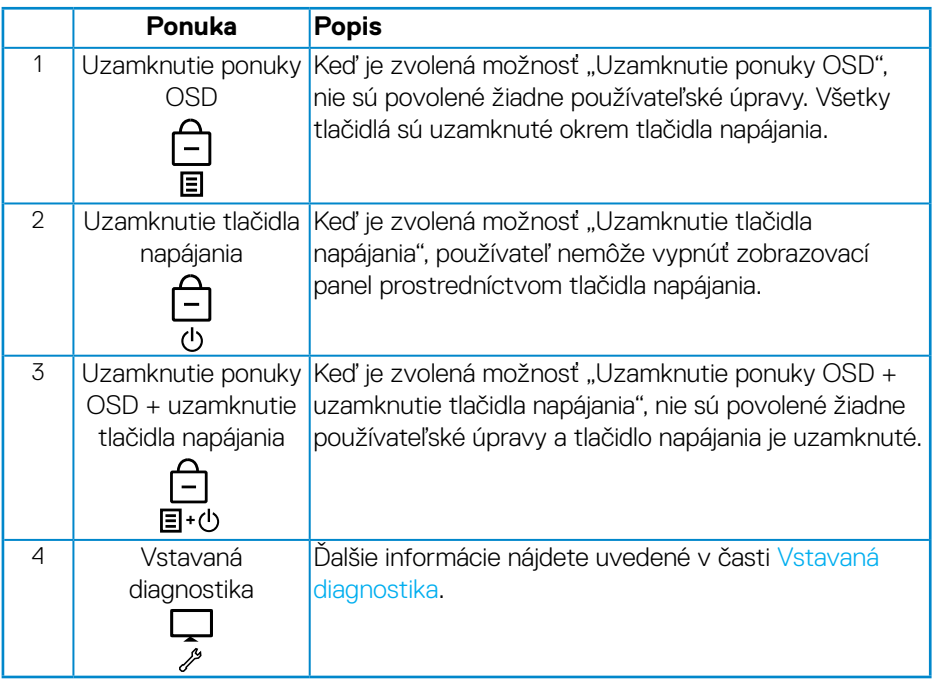

### **Z POZNÁMKA: Ak sa chcete dostať do ponuky zamknutia alebo odomknutia OSD – Podržte stlačené tlačidlo Ukončenie (tlačidlo 4) na 4 sekundy.**

 $I$ kona  $\bigcap$  sa zobrazí v strede obrazovky zobrazovacieho panela za nasledujúcich podmienok, čo znamená, že zobrazenie OSD je v stave uzamknutia.

- **1.** Stlačte tlačidlo Hore (tlačidlo 1), tlačidlo Dole (tlačidlo 2), tlačidlo Ponuka (tlačidlo 3) alebo tlačidlo Ukončenie (tlačidlo 4), keď je monitor v stave "Uzamknutie ponuky OSD".
- **2.** Stlačte tlačidlo Napájanie (tlačidlo 5), keď je monitor v stave "Uzamknutie tlačidla napájania".
- **3.** Stlačte ľubovoľné tlačidlo monitora, keď je monitor v stave "Uzamknutie ponuky OSD + uzamknutie tlačidla napájania".

Keď je zobrazenie OSD v stave uzamknutia, podržaním stlačeného tlačidla Ukončenie (tlačidlo 4) na 4 sekundy prejdite do ponuky odomknutia zobrazenia OSD.

A potom vyberte a použite ikonu odomknutia na zrušenie uzamknutia zobrazenia OSD.

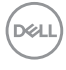

# <span id="page-50-1"></span><span id="page-50-0"></span>**Riešenie problémov**

**VÝSTRAHA: Skôr, než začnete vykonávať akékoľvek činnosti podľa tohto odseku, prečítajte si [Bezpečnostné pokyny](#page-57-1).**

### **Samokontrola**

Tento monitor je vybavený funkciou Samokontrola, ktorá umožňuje zistiť, či monitor správne funguje. Ak je monitor aj počítač správne zapojený, ale obrazovka zostane tmavá, samokontrolu monitora spustite podľa nasledujúcich krokov:

- **1.** Vypnite počítač aj monitor.
- **2.** Odpojte všetky video káble od monitora. Počítač týmto spôsobom nemusí byť zapojený.
- **3.** Zapnite monitor.

Ak monitor správne funguje, zistí, že neexistuje žiadny signál a zobrazí sa jedno z nasledujúcich hlásení. V režime samokontroly svieti biely indikátor napájania LED.

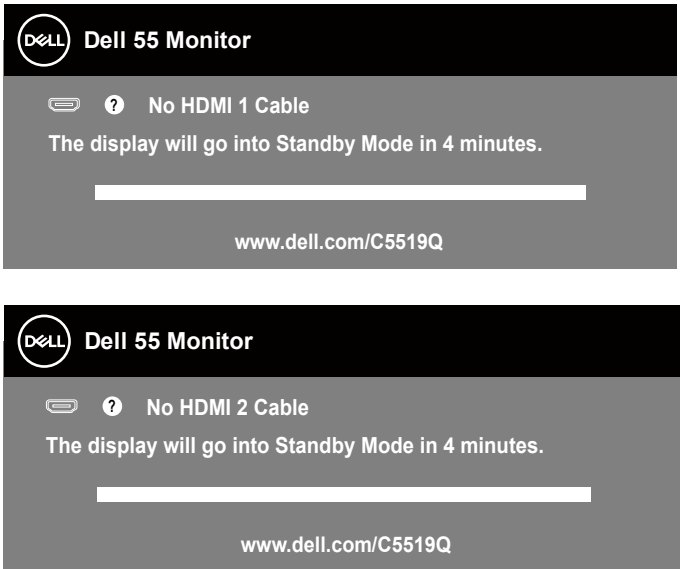

**D**&LI

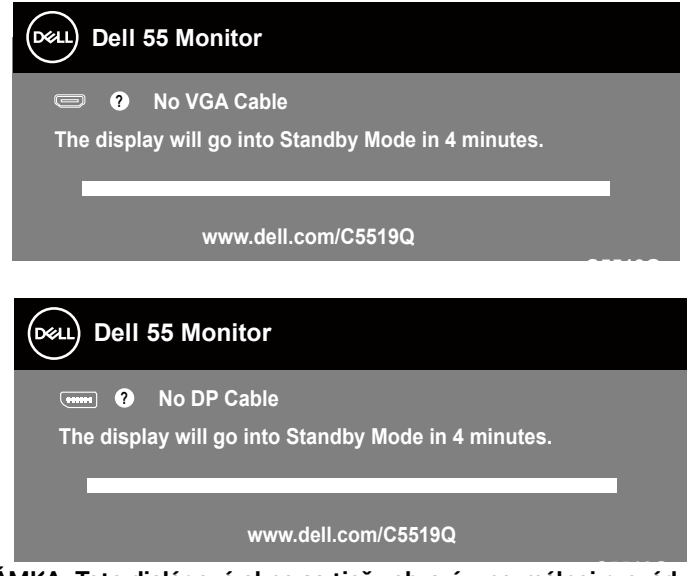

- **C5519Q POZNÁMKA: Toto dialógové okno sa tiež zobrazí v normálnej prevádzke systému, ak je video kábel odpojený alebo poškodený.**
	- **4.** Vypnite monitor a znova zapojte obrazový kábel; potom zapnite počítač a monitor.

Ak po opätovnom pripojení káblov monitor zostane tmavý, skontrolujte radič videa a počítač.

### <span id="page-52-1"></span><span id="page-52-0"></span>**Vstavaná diagnostika**

Tento monitor má vstavaný diagnostický nástroj, ktorý vám pomôže určiť, či vyskytnutá abnormalita obrazovky predstavuje vnútorný problém monitora alebo počítača a grafickej karty.

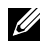

**POZNÁMKA: Vstavaný diagnostický nástroj môžete spustiť iba v prípade, keď je video kábel odpojený a monitor je v režime samokontroly.**

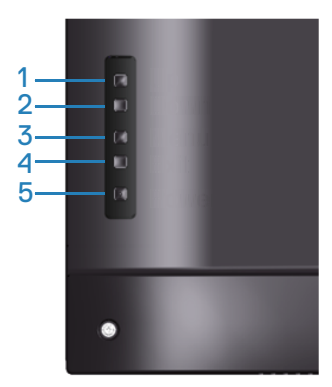

Spustenie vstavanej diagnostiky:

- **1.** Uistite sa, že obrazovka je čistá (na povrchu obrazovky nesmie byť prach).
- **2.** Zo zadnej strany počítača alebo monitora odpojte video kábel(le). Monitor sa prepne do režimu Samokontrola.
- **3.** Podržaním stlačeného tlačidla Ukončenie (tlačidlo 4) na 4 sekundy prejdite do ponuky zamknutia/odomknutia zobrazenia OSD.

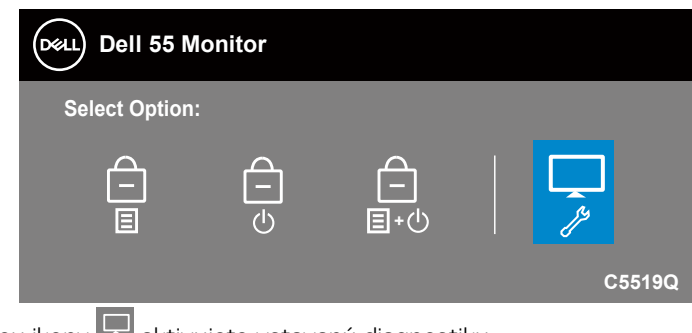

**4**. Voľbou ikony **aktivujete vstavanú diagnostiku.** 

**D**&LI

- **5.** Obrazovku starostlivo skontrolujte ohľadne akýchkoľvek abnormalít.
- **6.** Znova stlačte tlačidlo Hore (tlačidlo 1) na zadnom kryte. Farba obrazovky sa zmení na sivú.
- **7.** Skontrolujte výskyt akýchkoľvek nezvyčajných javov na zobrazovacom paneli.
- **8.** Zopakovaním krokov 6 a 7 skontrolujte zobrazenie na červenej, zelenej, modrej, čiernej a bielej obrazovke a na obrazovke s textovým vzorom.

Tento test je dokončený, keď sa zobrazí obrazovka s textovým vzorom. Ak chcete postup ukončiť, znova stlačte tlačidlo Hore (tlačidlo 1).

Pokiaľ sa vstavaným diagnostickým nástrojom nezistia žiadne nezvyčajné javy na obrazovke, monitor funguje správne. Skontrolujte grafickú kartu a počítač.

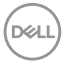

### **Bežné poruchy**

V nasledovnej tabuľke sa uvádzajú všeobecné informácie o bežných problémoch monitora, ktoré sa môžu vyskytnúť, ako aj možné riešenia.

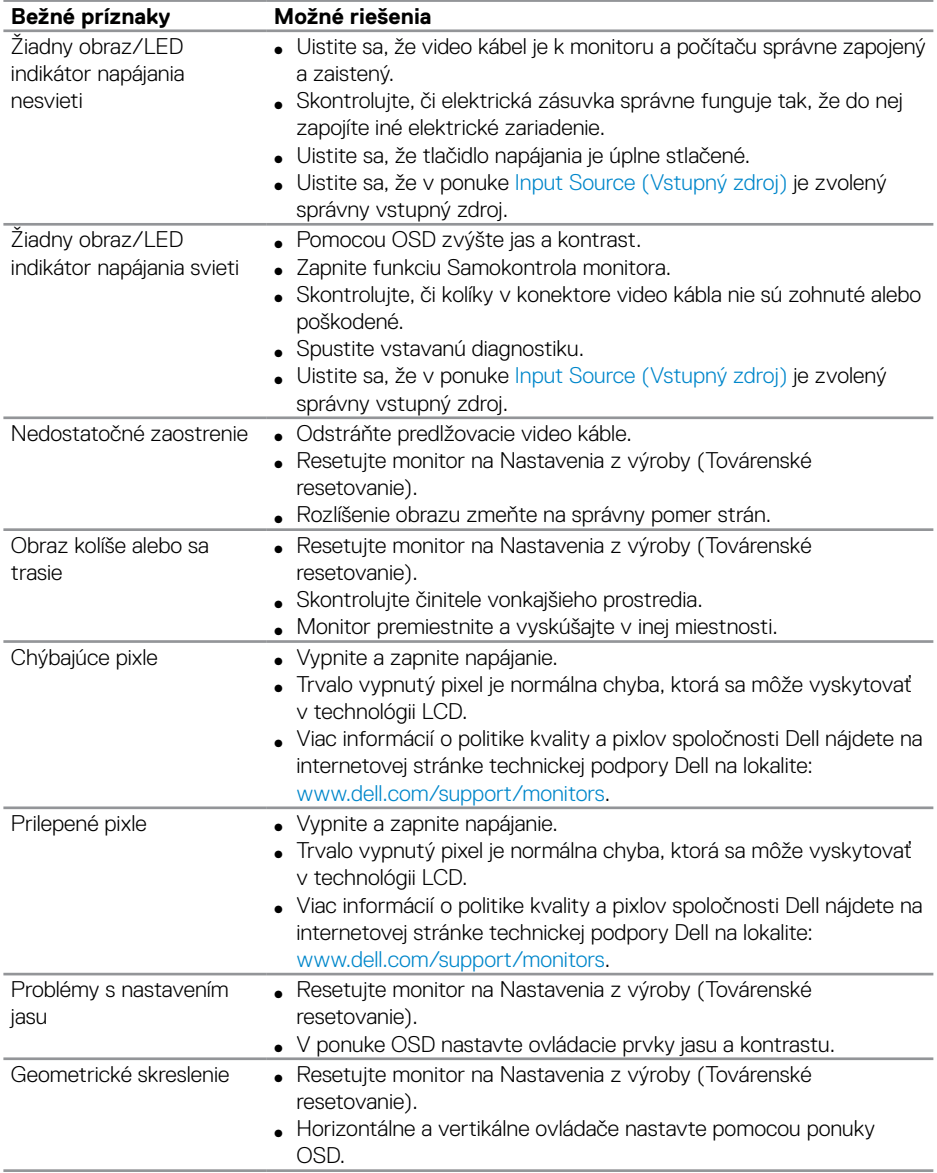

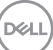

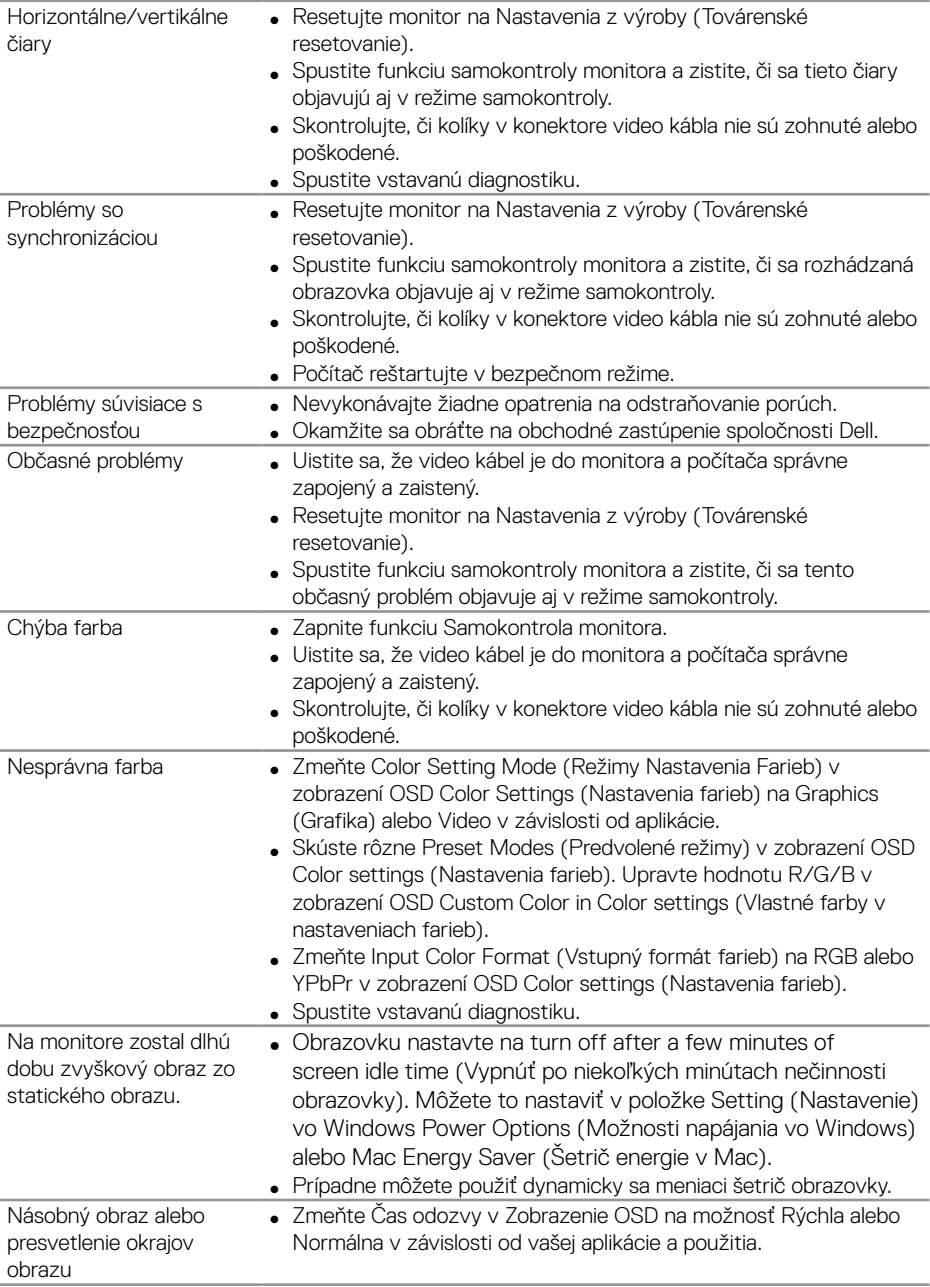

 $(\sim$ LL

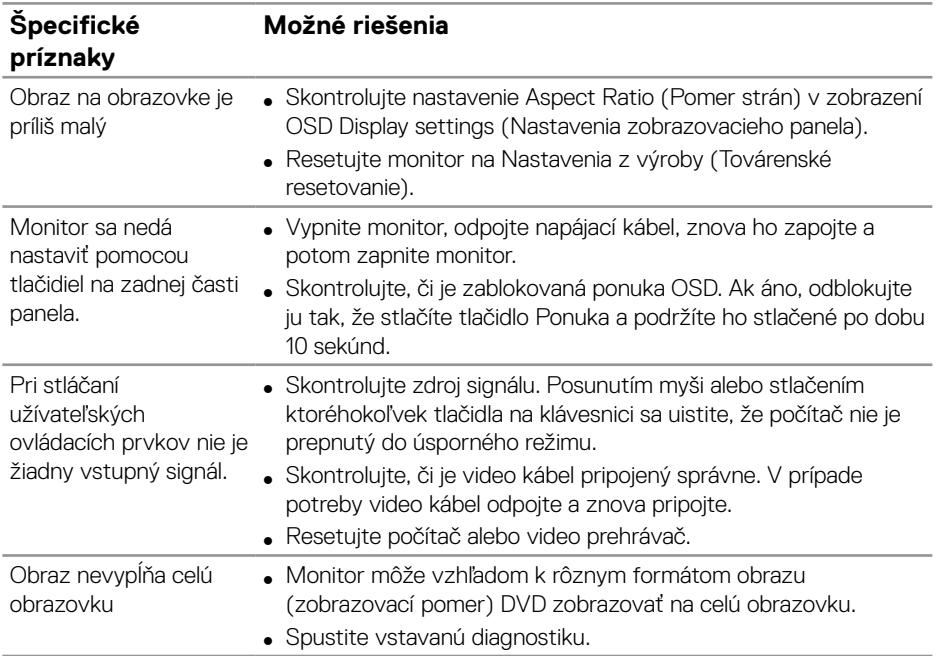

## <span id="page-56-0"></span>**Špecifické poruchy výrobku**

(dell

# <span id="page-57-0"></span>**Príloha**

### <span id="page-57-1"></span>**Bezpečnostné pokyny**

**VÝSTRAHA: Používanie ovládacích prvkov, nastavení alebo postupov, ktoré sa v tejto dokumentácii neuvádzajú, môže mať za následok nebezpečenstvo úrazu elektrickým prúdom alebo mechanické poškodenie.**

Informácie o bezpečnostných pokynoch nájdete v časti **Informácie týkajúce sa bezpečného prostredia a právnych predpisov (SERI)**.

### **Oznamy FCC (len pre USA) a ďalšie informácie týkajúce sa právnych predpisov**

Upozornenia Federálneho úradu pre telekomunikácie FCC a ďalšie regulačné informácie nájdete na webovej stránke pre súlad s regulačnými predpismi na adrese **[www.dell.com/regulatory\\_compliance](http://www.dell.com/regulatory_compliance)**.

Na dosiahnutie najlepšieho výkonu a dlhej životnosti monitora postupujte podľa týchto bezpečnostných pokynov:

- **1.** Elektrická zásuvka by mala byť nainštalovaná v blízkosti zariadenia a mala by byť ľahko dostupná.
- **2.** Zariadenie môže byť nainštalované na stene alebo strope vo vodorovnej polohe.
- **3.** Monitor je vybavený trojkolíkovou uzemnenou zástrčkou zástrčkou s tretím (uzemňovacím) kolíkom.
- **4.** Tento výrobok nepoužívajte v blízkosti vody.
- **5.** Pozorne si prečítajte tento návod na použitie. Tento dokument si uchovajte pre budúce použitie. Dodržiavajte výstrahy a pokyny vyznačené na výrobku.
- **6.** Nadmerný akustický tlak zo slúchadiel a náhlavných súprav môže spôsobiť stratu sluchu. Nastavenie ekvalizéra na maximum zvyšuje výstupné napätie zo slúchadiel a náhlavnej súpravy a tým aj hladinu akustického tlaku.

**DGL** 

### <span id="page-58-1"></span><span id="page-58-0"></span>**Kontaktovanie spoločnosti Dell**

**Zákazníci v Spojených štátoch amerických môžu volať na číslo 800-WWW-DELL (800-999-3355).**

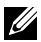

#### **POZNÁMKA: Ak nemáte aktívne internetové pripojenie, kontaktné informácie môžete nájsť na objednávke, faktúre, dodacom liste, účtenke alebo v katalógu výrobkov spoločnosti Dell.**

Spoločnosť Dell poskytuje niekoľko možností technickej podpory a servisu on-line alebo po telefóne. Ich dostupnosť sa líši podľa krajiny a výrobku a niektoré služby nemusia byť vo vašej oblasti dostupné.

#### **Ak chcete získať on-line podporu pre monitor:**

**1.** Navštívte stránku [www.dell.com/support/monitors](https://www.dell.com/support/monitors).

#### **Ak chcete kontaktovať spoločnosť Dell ohľadne predaja, technickej podpory alebo záležitostí týkajúcich sa zákazníckeho servisu:**

- **1.** Pozrite si stránku [www.dell.com/support](http://www.dell.com/support/monitors).
- **2.** Svoju krajinu a región si vyhľadajte v rozbaľovacej ponuke **Vybrať krajinu/ región** v spodnej časti tejto stránky.
- **3.** Kliknite na možnosť **Contact Us (Kontaktujte nás)** v ľavej časti tejto stránky.
- **4.** Podľa potreby vyberte vhodnú službu alebo prepojenie na technickú podporu.
- **5.** Vyberte spôsob kontaktovania spoločnosti Dell, ktorý vám vyhovuje.

### **Databáza výrobkov EÚ pre energetický štítok a kartu s informáciami o výrobku.**

**C5519Q: https://eprel.ec.europa.eu/qr/342759**

### <span id="page-59-0"></span>**Zostavenie monitora**

#### **Nastavenie rozlíšenia zobrazovacieho panela na 3840 x 2160 (maximálne)**

Ak chcete dosiahnuť čo najlepší výkon, nastavte rozlíšenie zobrazovacieho panela na 3840 x 2160 pixlov vykonaním nasledujúcich krokov:

### **V systéme Windows 7, Windows 8 alebo Windows 8.1:**

- **1.** Len v prípade operačných systémov Windows 8 a Windows 8.1 zvoľte dlaždicu Pracovná plocha na prepnutie na klasickú pracovnú plochu.
- **2.** Pravým tlačidlom kliknite na pracovnú plochu a kliknite na **Screen Resolution (Rozlíšenie obrazovky)**.
- **3.** Kliknite na rozbaľovací zoznam pre rozlíšenie obrazovky a zvoľte **3840 x 2160**.
- **4.** Kliknite na tlačidlo **OK**.

### **V systéme Windows 10:**

- **1.** Na pracovnej ploche vyberte kliknutím pravým tlačidlom myši možnosť **Display settings (Nastavenia displeja)**.
- **2.** Kliknite na možnosť **Advanced display settings (Rozšírené nastavenia displeja)**.
- **3.** Kliknite na rozbaľovací zoznam pre **Resolution (Rozlíšenie obrazovky)** a zvoľte **3840 x 2160**.
- **4.** Kliknite na tlačidlo **Apply (Použiť)**.

Ak sa odporúčané rozlíšenie nezobrazuje ako možnosť, zrejme budete musieť aktualizovať svoj grafický ovládač. Vyberte nižšie uvedenú možnosť, ktorá najlepšie charakterizuje počítačový systém, ktorý používate, a postupujte podľa uvedených krokov.

### <span id="page-60-0"></span>**Počítač Dell**

- **1.** Choďte na internetovú stránku [www.dell.com/support](https://www.dell.com/support), zadajte číslo servisného štítku a pre grafickú kartu si stiahnite najnovší ovládač.
- **2.** Po nainštalovaní ovládačov pre grafický adaptér sa znovu pokúste nastaviť rozlíšenie na **3840 x 2160**.
- **POZNÁMKA: Ak sa vám nedarí nastaviť odporúčané rozlíšenie, obráťte sa na výrobcu počítača alebo zvážte zakúpenie grafického adaptéra, ktorý podporuje príslušné rozlíšenie obrazu.**

### **Počítač inej značky ako Dell**

#### **V systéme Windows 7, Windows 8 alebo Windows 8.1:**

- **1.** Len v prípade operačných systémov Windows 8 a Windows 8.1 zvoľte dlaždicu Pracovná plocha na prepnutie na klasickú pracovnú plochu.
- **2.** Na pracovnej ploche vyberte kliknutím pravým tlačidlom možnosť **Personalization (Prispôsobenie)**.
- **3.** Kliknite na možnosť **Change Display Settings (Zmeniť nastavenia displeja)**.
- **4.** Kliknite na možnosť **Advanced Settings (Rozšírené nastavenia)**.
- **5.** V popise hornej časti okna nájdite dodávateľa svojho grafického ovládača (napr. NVIDIA, ATI, Intel a podobne).
- **6.** Aktualizovaný ovládač nájdete na webovej stránke dodávateľa grafickej karty (napríklad **[www.ATI.com](http://www.ATI.com)** alebo **[www.AMD.com](http://www.NVIDIA.com)**).
- **7.** Po nainštalovaní ovládačov pre grafický adaptér sa znovu pokúste nastaviť rozlíšenie na **3840 x 2160**.

### **V systéme Windows 10:**

- **1.** Na pracovnej ploche vyberte kliknutím pravým tlačidlom myši možnosť **Display Settings (Nastavenia displeja)**.
- **2.** Kliknite na možnosť **Advanced display settings (Rozšírené nastavenia displeja)**.
- **3.** Kliknite na možnosť **Display adapter properties (Vlastnosti adaptéra zobrazenia)**
- **4.** V zozname v hornej časti okna označte dodávateľa svojho grafického ovládača (napríklad NVIDIA, ATI, Intel a podobne).
- **5.** Aktualizovaný ovládač si pozrite na internetových stránkach dodávateľa grafickej karty (napríklad **www.ATI.com** alebo **www.NVIDIA.com**).
- **6.** Po nainštalovaní ovládačov pre grafický adaptér sa znovu pokúste nastaviť rozlíšenie na **3840 x 2160**.
- 

**POZNÁMKA: Ak sa vám nedarí nastaviť odporúčané rozlíšenie, obráťte sa na výrobcu počítača alebo zvážte zakúpenie grafického adaptéra, ktorý podporuje príslušné rozlíšenie obrazu.**

**D**&LI

### <span id="page-61-0"></span>**Pokyny pre údržbu**

### **Čistenie zobrazovacieho panela**

- **VÝSTRAHA: Pred čistením zobrazovacieho panela odpojte napájací kábel zobrazovacieho panela od elektrickej zásuvky.**
- $\triangle~$  UPOZORNENIE: Pred čistením zobrazovacieho panela si prečítajte a **dodržiavajte [Bezpečnostné pokyny.](#page-57-1)**

V rámci osvedčených postupov pri vybaľovaní, čistení alebo manipulácii so zobrazovacím panelom dodržiavajte pokyny uvedené v zozname nižšie:

- Na čistenie antistatickej obrazovky používajte čistú, mäkkú handričku mierne navlhčenú vo vode. Ak je to možné, používajte špeciálnu tkaninu na čistenie obrazoviek, ktorá je vhodná na antistatický povlak. Nepoužívajte benzén, riedidlo, čpavok, abrazívne čistidlá alebo stlačený vzduch.
- Na čistenie zobrazovacieho panela používajte mierne navlhčenú mäkkú handričku. Nepoužívajte žiadny čistiaci prostriedok, pretože niektoré čistiace prostriedky zanechávajú na zobrazovacom paneli mliečny povlak.
- Ak si pri vybaľovaní zobrazovacieho panela všimnete biely prášok, utrite ho handričkou.
- So zobrazovacím panelom zaobchádzajte opatrne, pretože zobrazovací panel tmavej farby sa môže poškrabať a stopy po škrabancoch sú viac viditeľné, ako na zobrazovacích paneloch svetlej farby.
- Ak chcete na vašom zobrazovacom paneli uchovať najlepšiu kvalitu obrazu, používajte dynamicky sa meniaci šetrič obrazovky a zobrazovací panel vypnite, keď sa práve nepoužíva.

**DGL** 

### <span id="page-62-0"></span>**Priradenie kolíkov**

### **Konektor VGA**

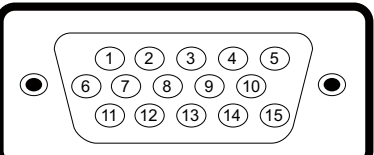

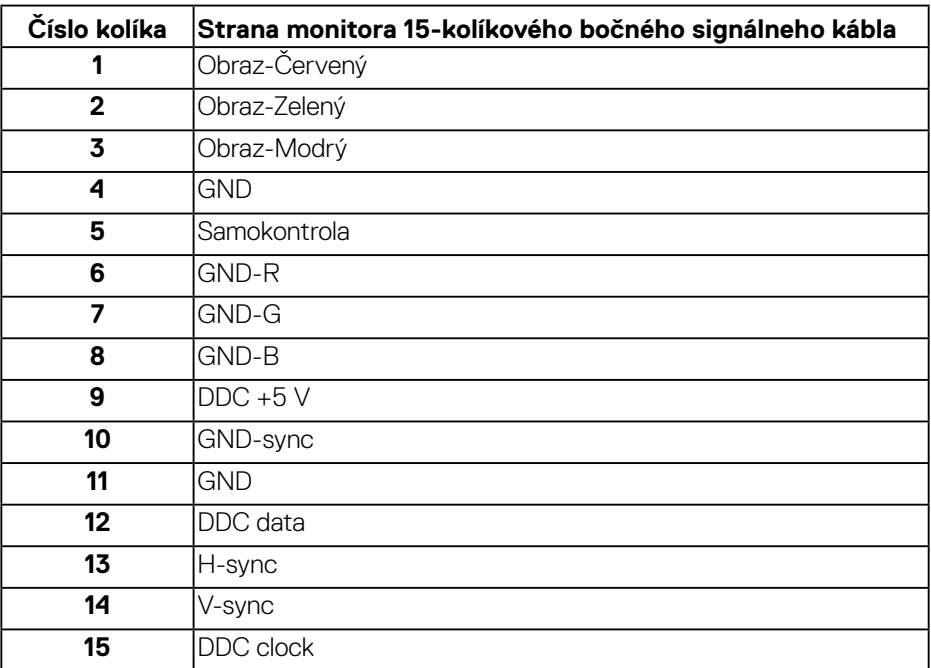

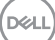

### **Konektor HDMI**

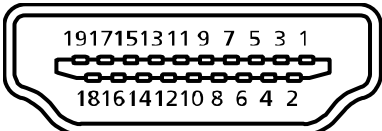

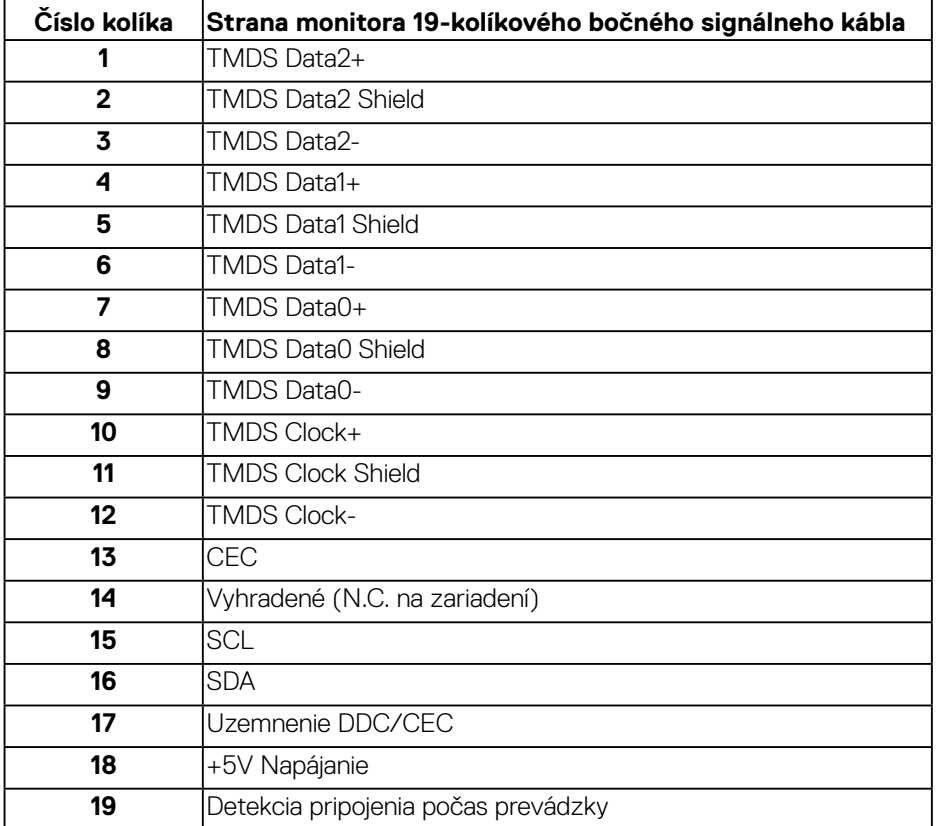

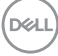

### **Konektor DP**

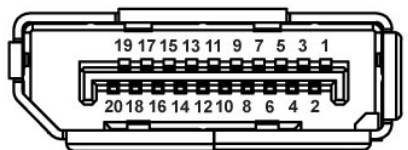

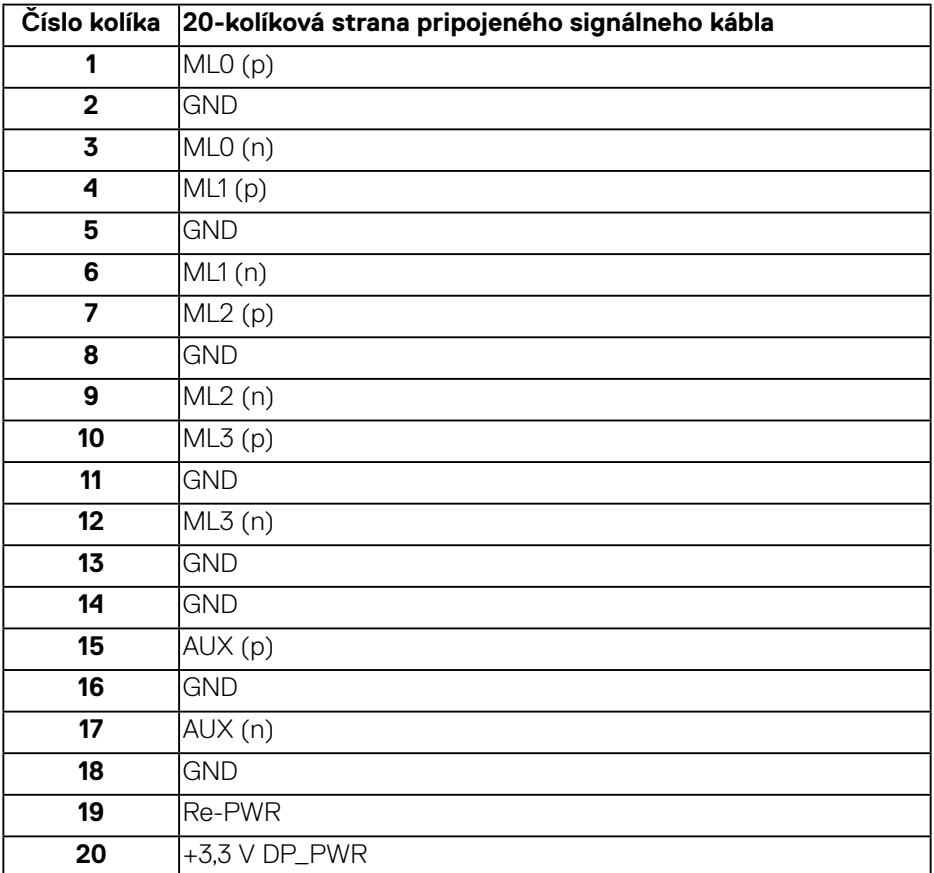

### **Univerzálna sériová zbernica (USB)**

Táto časť uvádza informácie o USB portoch, ktoré sú k dispozícii na monitore. Monitor je vybavený nasledujúcimi USB portmi:

- 1 x vstupný port USB 3.0
- 2 x výstupné porty USB 3.0
- 1 x vyhradený nabíjací port USB
- Nabíjací port port s ikonou **SSEI**; ak je zariadenie kompatibilné s BC1.2, podporuje funkciu rýchleho nabíjania.

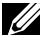

**POZNÁMKA: Na fungovanie rozhrania USB 3.0 sa vyžaduje počítač s podporou rozhrania USB 3.0.**

**POZNÁMKA: USB porty na monitore fungujú len vtedy, keď je monitor zapnutý alebo je v Standby mode (pohotovostnom režime). Ak monitor vypnete a potom ho znova zapnete, obnovenie štandardného fungovania pripojených periférnych zariadení bude trvať niekoľko sekúnd.**

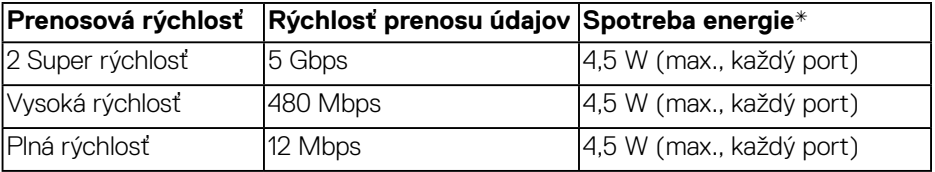

\*Maximálne 2 A na výstupnom porte USB (port s ikonou SSEI) pri zariadeniach kompatibilných s BC1.2 alebo štandardných zariadeniach USB.

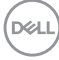

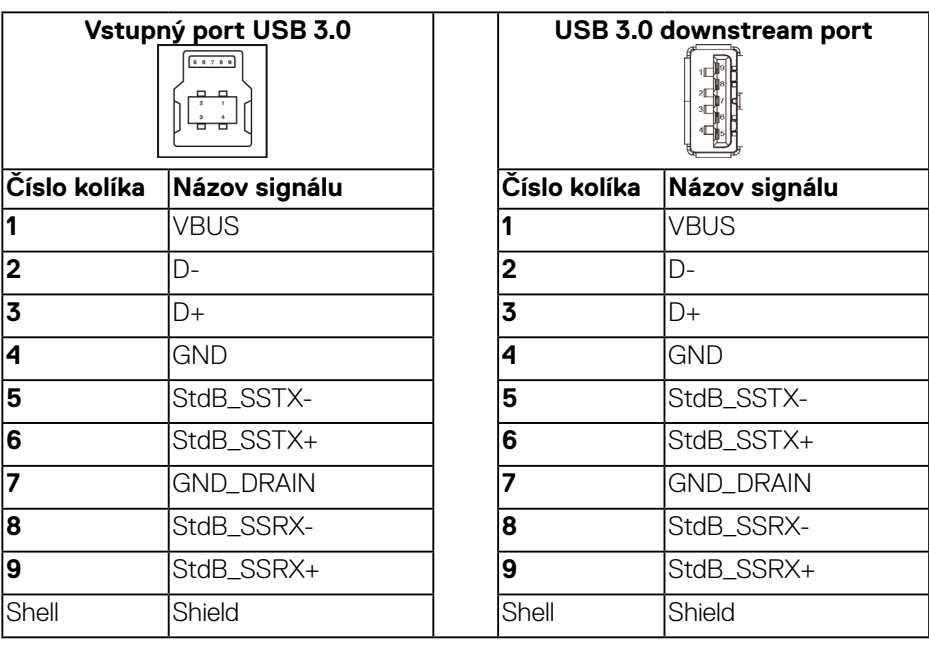

### **Konektor RS232**

### **Priradenie kolíkov monitora RS232 (čelom k monitoru)**

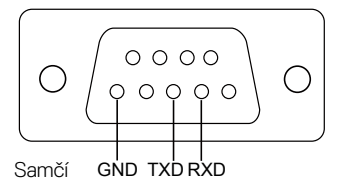

### **Priradenie kolíkov sériového komunikačného kábla RS232 (čelom ku káblu)**

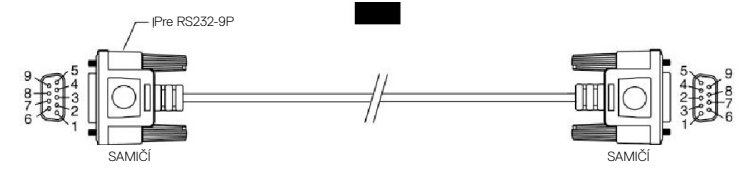

DELL

#### **Priradenie kolíkov**

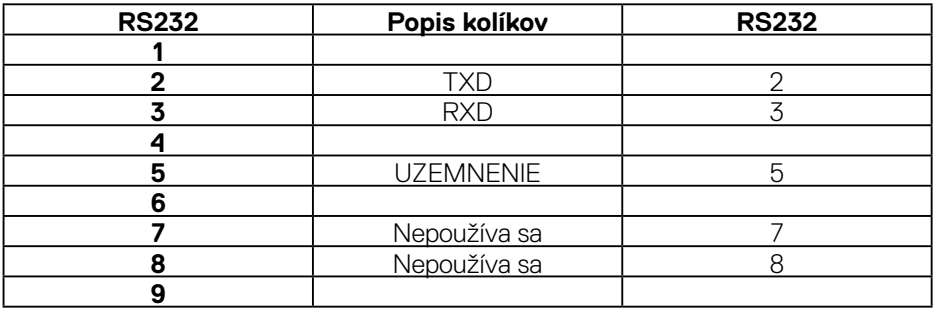

### **Nastavenia komunikačného protokolu RS232**

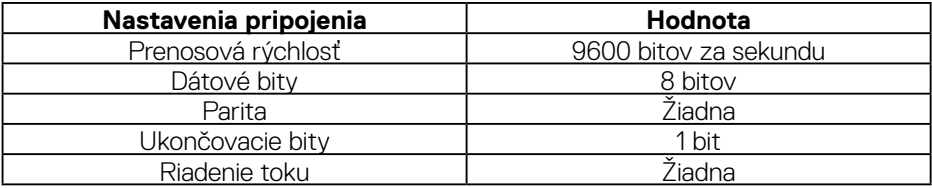

 $(\sim$ LL

### **Konektor RJ-45**

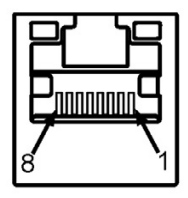

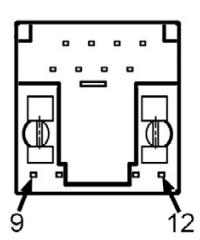

### **Priradenie kolíkov**

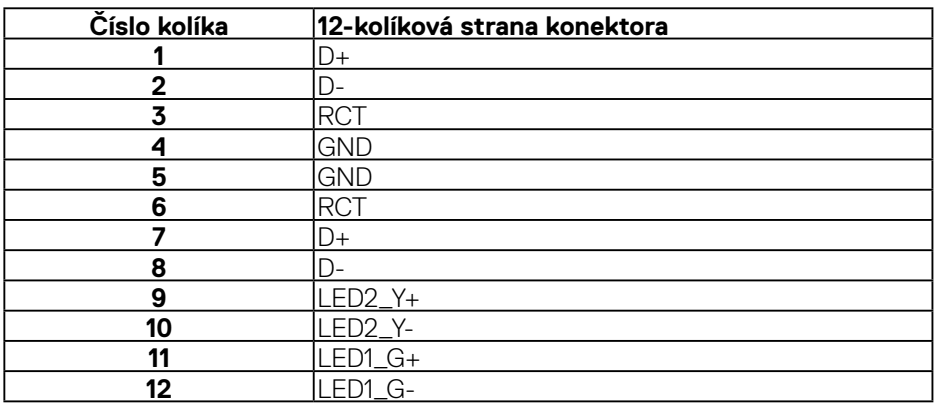

(dell